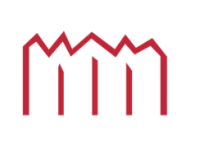

MAN Hochschule Neubrandenburg<br>University of Applied Sciences

# Web-Mapping-Anwendungen zur Darstellung relevanter Daten eines "Erneuerbare Energie"-Unternehmens

Bachelorarbeit zur Erlangung des akademischen Grades

# Bachelor of Engineering

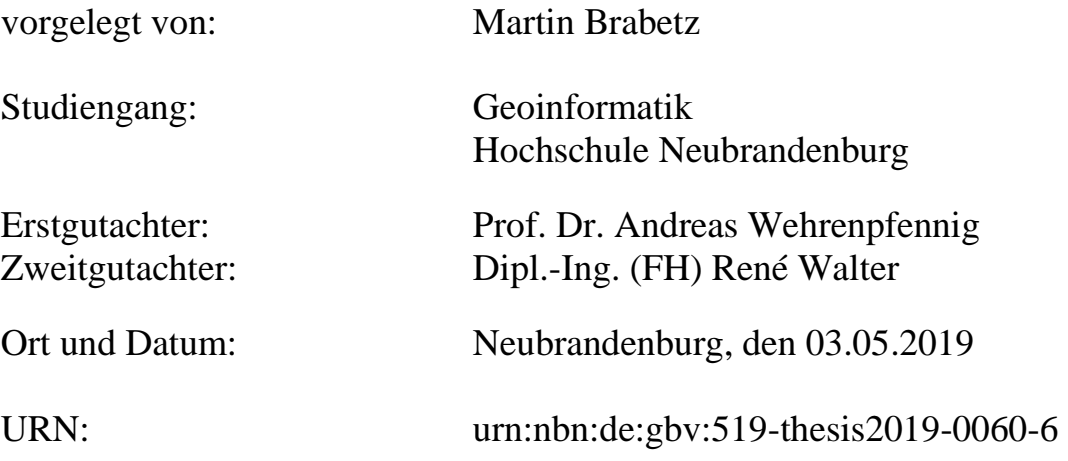

## **Danksagung**

Für die Unterstützung bei dieser Bachelorarbeit möchte ich mich bei einigen Personen bedanken.

Ich bedanke mich bei Herrn Prof. Dr. Andreas Wehrenpfennig und Herrn Dipl.-Ing. (FH) René Walter für die Betreuung meiner Bachelorarbeit.

Außerdem bedanke ich mich bei der ENERTRAG AG, die mir die Möglichkeit gaben, diese Bachelorarbeit im Rahmen eines Praktikums anzufertigen.

Ein besonderer Dank gilt meinen Eltern, die mich mehrfach mit Korrekturlesen und auch mit anderen Anmerkungen unterstützt haben.

## **Kurzfassung**

Das "Erneuerbare Energie"-Unternehmen ENERTRAG benutzt ein internes Web-GIS System, um relevante Daten den Mitarbeitern zur Verfügung zu stellen. Bestandteil dieses Systems ist die Software Google Earth. Dieses Programm, als Bestandteil des Web-GIS Systems, funktioniert bei der Verwendung auf Desktopcomputern. Bei der Google Earth für mobile Geräte wurde dagegen auf einige der wichtigsten Funktionalitäten verzichtet. Daher ist auf mobilen Geräten die Nutzung von Google Earth als Web-Mapping-Anwendung nicht geeignet.

Ziel der Arbeit ist es einen Überblick über die möglichen alternativen Web-Mapping-Anwendungen zu geben und am Ende eine Web-Mapping-Anwendung zu finden, die die wichtigsten Anforderungen von ENERTRAG erfüllt.

## **Abstract**

The "renewable energy"-company ENERTRAG is using an intern Web-GIS system to provide important data for all employees. A part of this system is the software Google Earth. This program, as part of the Web-GIS system, is working for desktop computers. But the version of Google Earth for mobile devices does not contain some of the most important functionalities. Therefore it is not suitable to be used as a web mapping application.

The aim of the work is to give an overall view about the possible alternate web mapping application and to find a web mapping application, which can fulfill the most important conditions of ENERTRAG.

# **Inhaltsverzeichnis**

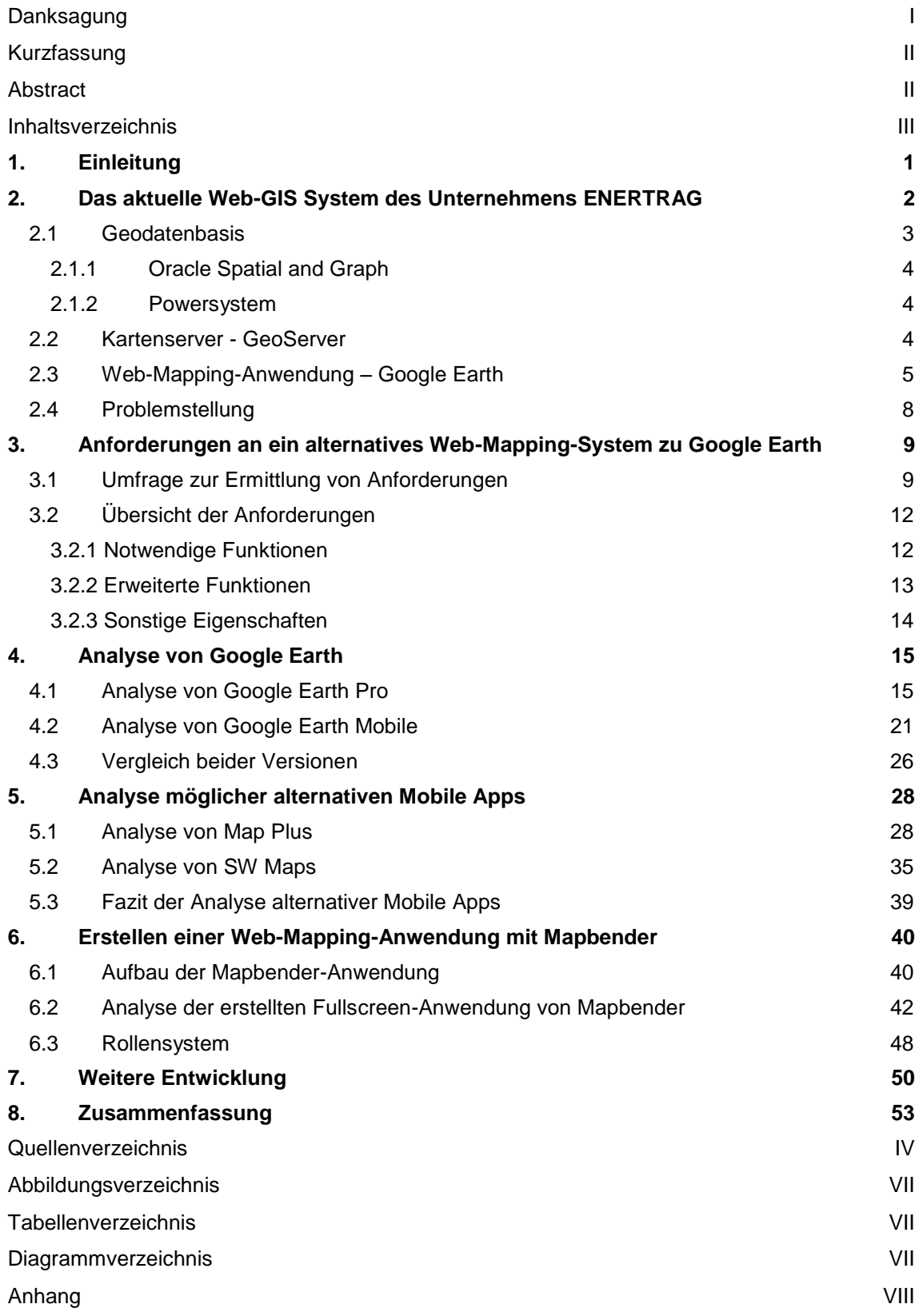

#### **1. Einleitung**

## <span id="page-4-0"></span>**1. Einleitung**

Der Einsatz von Geoinformationssystemen (GIS) ist in vielen Bereichen der Gesellschaft heutzutage unerlässlich. Unter anderem in der Stadtplanung, der Meteorologie oder der Navigation werden solche Systeme verwendet.

Im Energiesektor kommen GIS ebenfalls zum Einsatz. Im Unternehmen ENERTRAG wird unter anderem Google Earth verwendet, um Geodaten den Mitarbeitern zur Verfügung zu stellen. Dabei werden Geodaten aus Datenbanken auf einem Kartenserver aufbereitet, um sie anschließend per Web Map Service (WMS) als Rasterdaten oder per Web Feature Service (WFS) als Vektordaten in Google Earth zu importieren.

An Desktopcomputern lässt sich mit dieser Methode gut arbeiten. Das Problem ist allerdings, dass neben festen Arbeitsplätzen viele Mitarbeiter mobile Geräte, wie Tablets und Smartphones, im Arbeitsalltag verwenden. Die Google Earth-Versionen auf diesen Geräten unterscheiden sich aber in einigen Bereichen deutlich von der Version auf Desktopcomputern. So gibt es keine Möglichkeit, WMS-Dienste in das Programm zu importieren, was aber eine essentielle Funktion ist, um das Programm als Web-Mapping-Anwendung zu verwenden. Dazu kommen weitere Einschränkungen (z.B. können gestrichelte Linien und schraffierte Flächen nicht dargestellt werden), die den Wunsch nach einer Alternative größer machen.

Das Ziel dieser Arbeit ist es daher, eine Alternative zu Google Earth für mobile Geräte zu finden. Dabei wäre eine Mobile App mit den entsprechenden Funktionen eine gute Alternative. Optimal wäre ein System, das auf allen technischen Geräten und Betriebssystemen einsetzbar ist. So würden sich parallel geführte Web-Mapping-Anwendungen vermeiden lassen.

In dieser Arbeit soll ein Überblick über mögliche alternative Web-Mapping-Anwendungen gegeben werden. Dabei sollte zum Schluss ein Prototyp vorhanden sein, an dem gezeigt werden kann, wie eine Alternative zu Google Earth aussehen könnte.

## <span id="page-5-0"></span>**2. Das aktuelle Web-GIS System des Unternehmens ENERTRAG**

ENERTRAG ist ein Unternehmen, das in der "Erneuerbare Energie"-Branche tätig ist. Der Schwerpunkt liegt dabei auf der Planung von Windenergieprojekten. An Standorten in Deutschland, Frankreich und Südafrika werden ca. 500 Mitarbeiter beschäftigt.

Bei der Planung von Windenergieprojekten spielen verschiedene Themenbereiche eine Rolle, wie z.B. bestehende Energieanlagen und ihre Infrastruktur, Regionalplanung, administrative Grenzen, Natur und Landschaft, Trassenverläufe diverser Medien oder Militär und Luftfahrt. Diese Daten lassen sich mit einem räumlichen Bezug als Geodaten darstellen.

Um diese Geodaten allen Mitarbeitern möglichst einfach zugänglich zu machen, braucht es ein System zur Darstellung und Interaktion mit diesen Daten. Dazu eignet sich ein Web-GIS. Bei dem aktuell bei ENERTRAG genutzten Web-GIS System handelt es sich um eine Art Dynamic Map Browser (vgl. Abb. 1)**.**

Diese Art von Web-GIS ist eine der am häufigsten auftretenden Web-GIS Varianten, um geografische Informationen zu verbreiten. Die Funktionalität basiert auf dem Client-Server-Modell. Der Client schickt einen Request an den Server mit bestimmten Parametern. Auf dem Server wird entweder ein Karten Generator oder GIS-Software mit einem Mapping Skript in Verbindung mit einem GIS-Schnittstellen-Programm verwendet, um eine Karte zu erzeugen. Werden auf vom Client bestimmte Parameter geändert, z.B. Vergrößern / Verkleinern per Zoom, Verschieben der Karte oder Ein- und Ausblenden von Layern, wird ein neuer Request an den Server geschickt, der mit den neuen Parametern eine neue Karte erstellt und zurück an den Client sendet.

Bei einem Dynamic Map Browser muss der Server über die Fähigkeit verfügen, alle Anfragen in einer vertretbaren Zeit bearbeiten zu können. Wenn der Server für verschiedene Clients gleichzeitig verschiedene Karten erstellen muss, steht dieser sonst möglicherweise unter zu hoher Belastung. Das kann allerdings abgefangen werden, indem der Server nur die Geometrien liefert und der Client mit einem Karten-Browser selbst die Darstellung der Daten festlegt (vgl. [Ple97]).

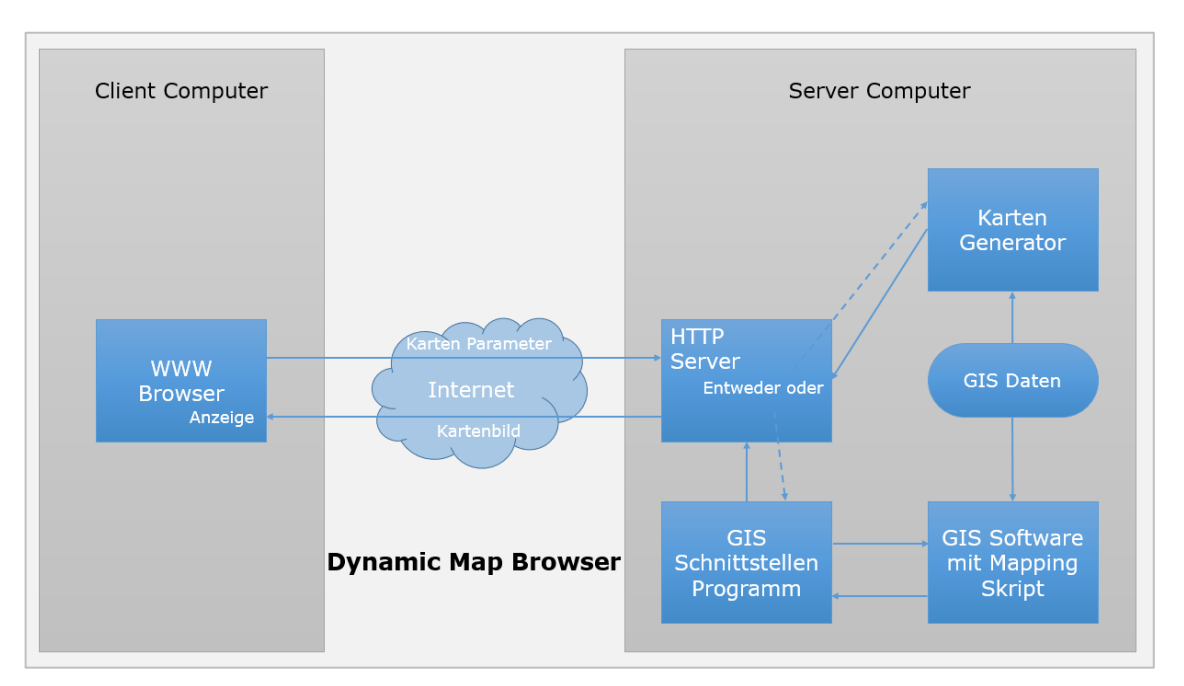

**2. Das aktuelle Web-GIS System des Unternehmens ENERTRAG**

**Abb. 1: Dynamic Map Browser - Architektur**

<span id="page-6-1"></span>Im Fall von ENERTRAG wird eine Mapserver-Software als Kartenserver verwendet, um die Karte zu erzeugen.

Die grundsätzlichen Komponenten des aktuell verwendeten Systems sind also die Geodatenbasis, ein Kartenserver und eine Web-Mapping-Anwendung. Im Unternehmen ENERTRAG werden derzeit folgende Komponenten genutzt:

- Geodatenbasis: Oracle Spatial and Graph / PY PowerSystem / Vektordateien / Rasterdateien
- Kartenserver: GeoServer
- Web-Mapping-Anwendung: Google Earth Pro

## <span id="page-6-0"></span>**2.1 Geodatenbasis**

In Geodatenbanken sind Daten mit geografischem Bezug abgelegt, sogenannte Geodaten. Basis für diese Daten können neben Geodatenbanken ebenso Dateien mit geometrischen Eigenschaften sein. Neben den Attributen eines Layers sind Informationen über die Geometrie der Daten enthalten. Bei ENERTRAG werden zwei Datenbanksysteme für die Verwaltung von Daten genutzt: Oracle Spatial und das selbst entwickelte PowerSystem. In diesen Systemen werden von allen Mitarbeitern, die eine Berechtigung dazu haben, regelmäßig Daten eingetragen.

Neben den beiden Datenbanksystemen werden Daten auch vereinzelt in Shape-Dateien oder als Rasterdaten abgelegt.

#### <span id="page-7-0"></span>*2.1.1 Oracle Spatial and Graph*

Bei Oracle Spatial and Graph handelt es sich um eine Erweiterung für die Oracle Datenbank, die viele Funktionen für die Arbeit mit räumlichen Daten und Graphen ermöglicht. Diese Erweiterung existiert seit Anfang der 1990er Jahre (bis 2012 Oracle Spatial (vgl. [Mas12])) und ist seit der Oracle-Version 8i vollständig implementiert. Um die räumlichen Daten zu verwalten, enthält Oracle Spatial and Graph den Datentyp SDO\_GEOMETRY. Dort werden alle räumlichen Informationen eines Objekts gespeichert, wie Form, Koordinaten der zugehörigen Punkte, etc.

Oracle Spatial and Graph unterstützt die Simple Feature Specification der OGC und ist damit kompatibel mit den meisten GIS-Programmen (vgl. [Kor08]).

#### <span id="page-7-1"></span>*2.1.2 Powersystem*

Das ENERTRAG PowerSystem (PY) ist eine von dem Unternehmen ENERTRAG selbst entwickelte Unternehmenssoftware zur Planung, Steuerung, Überwachung und Instandhaltung von Energieanlagen. Im PY sind alle grundlegenden Informationen des Unternehmens enthalten. Diese lassen sich in folgende Bereiche aufgliedern:

- Anlagen Energieanlagen und technisches Zubehör
- Firmen Firmendaten, Beteiligungen, Stammdaten
- Geodaten Geografische Informationen, Koordinaten, Ertragsgutachten
- Instandhaltung Instandhaltung, Wartung
- Kontakte Kontaktübersichten
- Mitarbeiter Mitarbeiterinformationen und Organigramm
- Netz Netzdaten und Ertragsabrechnung
- Personal Personalinformationen
- Projekte Zuordnung der Projekte zu Projektgruppen, Zuordnung der Energieanlagen zu Projekten bzw. Feldern
- Powerterminal Fernüberwachung von Energieanlagen

#### <span id="page-7-2"></span>**2.2 Kartenserver - GeoServer**

Ein Kartenserver ist die Schnittstelle zwischen der Geodatenbasis und der grafischen Oberfläche. Hier werden die Daten der Datenbanken und Dateien gesammelt, die Darstellung der Daten eingestellt und über Dienste, wie Web Map Service (WMS) oder Web Feature Service (WFS), angeboten.

Als Kartenserver wird bei ENERTRAG die Server-Software GeoServer genutzt. GeoServer ist eine auf Java basierende Mapserver-Software, die es dem Nutzer erlaubt, räumliche Daten anzusehen und zu verwalten (vgl. [Geo19]).

In GeoServer werden aus den Daten, die in den Datenbanksystemen und Shape-Dateien abliegen, Layer erzeugt. Dabei können für jeden Layer Einstellungen vorgenommen werden, z.B. die Bezeichnung des Layers, das Koordinatenreferenzsystem oder die maximale Ausbreitung in X- und Y-Richtung. Einem Layer können mehrere Stile zugewiesen werden, der das Aussehen des Layers als WMS bestimmt. Dabei können vorhandene Stile verwendet oder ein neuer Stil erstellt werden. Im Stil lässt sich neben der Darstellung von Punkten, Linien und Flächen ebenfalls die Anzeige einer Beschriftung einstellen. Dafür wird ein Attribut ausgewählt, dessen Wert als Beschriftung bei allen Objekten angezeigt wird. Über die Bezeichnung in GeoServer setzt sich der Link zusammen, durch den die einzelnen Layer in eine grafische Oberfläche importiert werden können.

#### <span id="page-8-0"></span>**2.3 Web-Mapping-Anwendung – Google Earth**

Bei ENERTRAG wird als Web-Mapping-Anwendung Google Earth verwendet. Über den Menüpunkt "Netzwerk-Link" lassen sich die Daten von GeoServer unter anderem als per WMS als KML in das Programm einbinden. Dabei gibt es in Google Earth verschiedene Funktionen, durch deren Verwendung mit den Layern interagiert werden kann. Es können Layer aus- und eingeschaltet, mehrere Layer übereinandergelegt oder Gruppen zugeordnet werden. Per Mausklick auf die Geometrie lassen sich die jeweiligen Attribute der Geometrie aufrufen. Bei einer hohen Zoomstufe bzw. einer geringen Anzahl an dargestellten Objekten, werden die Daten als Vektordaten dargestellt. Dann können einzelne Objekte angepasst werden, bis der Bildausschnitt verändert wird. Durch die erneute Anfrage an GeoServer werden alle veränderten Objekte wieder in ihrer ursprünglichen Form angezeigt.

Bei einer niedrigen Zoomstufe bzw. einer hohen Anzahl an Objekten, werden die Daten im Rasterformat dargestellt, sodass keine Geometrien angepasst, verändert oder gelöscht werden können.

Die bei ENERTRAG genutzten Funktionen von Google Earth lassen sich in 5 Gruppen zusammenfassen:

 Suche über Name / Koordinaten: Google Earth enthält eine Suchfunktion, mit der nach Orten gesucht werden kann. Dabei können Namen oder Koordinaten angegeben werden (vgl. Abb. 2). Die Suche erfolgt dabei ausschließlich über Dienste und Server von Google.

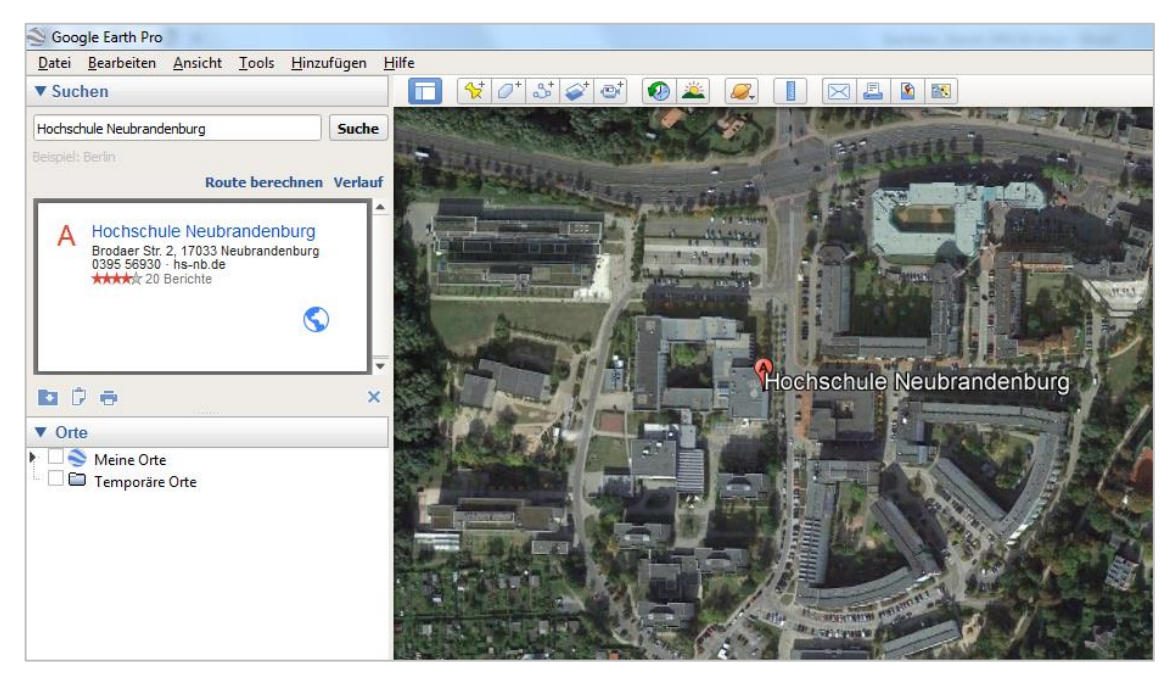

**Abb. 2: Suche nach Orten über den Namen in Google Earth**

<span id="page-9-0"></span>Markierung erzeugen:

Per Mausklick auf den Menüpunkt "Ortsmarkierung hinzufügen" lässt sich eine Markierung erzeugen. Diese kann beliebig platziert und die Beschriftung eingestellt werden (vgl. Abb. 3).

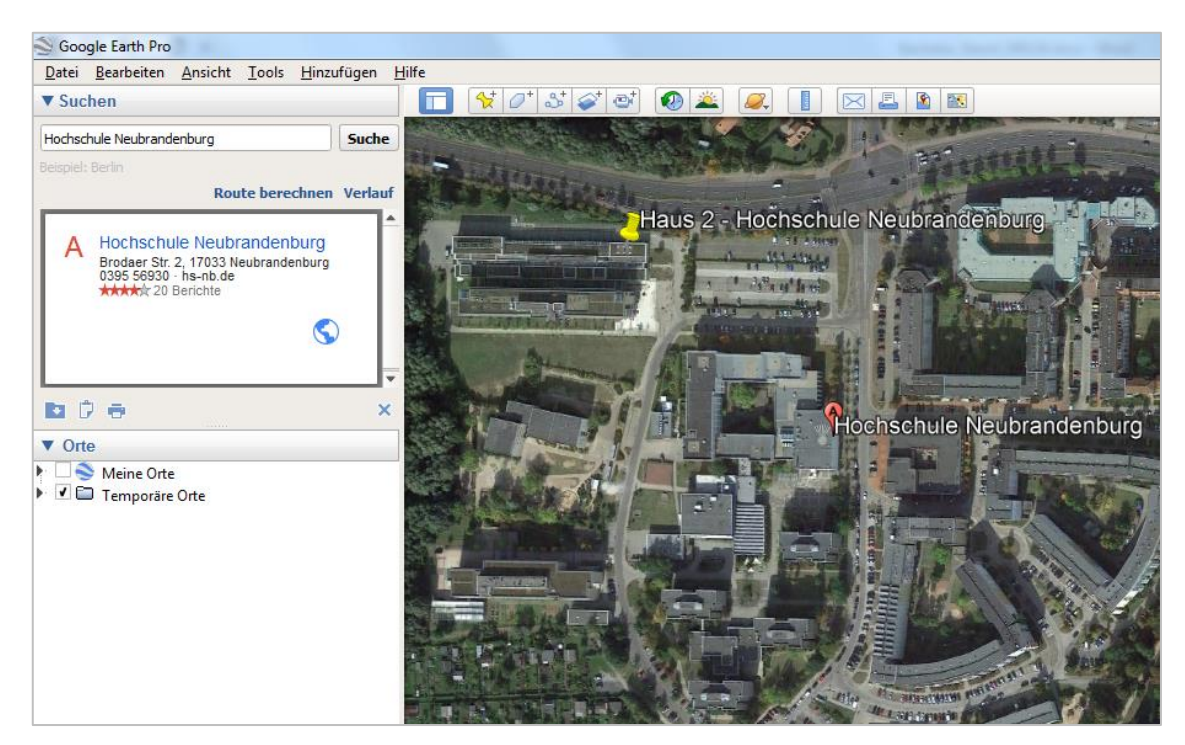

<span id="page-9-1"></span>**Abb. 3: Markierung erzeugen in Google Earth**

KML-Dateien erzeugen:

Eine erzeugte Markierung kann als KML-Datei abgespeichert werden. Bei KML (Keyhole Markup Language) handelt es sich um ein Datenformat, das zur Speicherung und Übertragung von Vektor- und Rasterdaten im Containerformat dient (vgl. [Gib06]). Es kommt vor allem in Google Earth und Google Maps zur Anwendung. Eine KML-Datei, die einen Punkt enthält, folgt grundsätzlich dieser Struktur:

```
<?xml version="1.0" encoding="UTF-8"?>
<kml>
<Document>
  <Placemark>
     <name>Angezeigter Name</name>
      <Point>
             <coordinates>geog. Länge, geog. Breite, Höhe über NN
            </coordinates>
     </Point>
  </Placemark>
</Document>
</kml>
```
Eine KML-Datei kann mit einem beliebigen Textprogramm geöffnet werden. Dort können Attribute manuell verändert werden, wie z.B. die Koordinaten, das Aussehen des Markers oder die Größe der Markers.

KML-Dateien werden bei ENERTRAG für viele Funktionen genutzt. In einer Datei können z.B. Leitungsverläufe, Foto-Standorte oder Kranstellflächen enthalten sein.

Distanzen messen:

In Google Earth gibt es die Möglichkeit, Distanzen zu messen. Auf die Funktionsweise wird in Kapitel 4 eingegangen.

• Arbeit mit Netzwerk-Links:

Diese Funktion beinhaltet die Arbeit mit Google Earth als Web-Mapping-Anwendung. Per WMS lässt sich auf die Daten von GeoServer und anderen externen Quellen zugreifen (vgl. Abb. 4). Per Mausklick können die Attribute von Objekten eingesehen werden, die ursprünglich in der Geodatenbasis gespeichert sind. Mit Hilfe der WMS können z.B. Leitungen geplant oder Ausgleichsmaßnahmen beschlossen werden. Generell helfen die angebotenen Dienste bei der Planung von Energieprojekten.

#### Google Earth Pro Datei Bearbeiten Ansicht Tools Hinzufügen Hilf **OB**  $\Box$ 回图图 ▼ Suchen Suche Route berechnen Verla v Orte<br>■ ● Meine Orte<br>■ Temporäre Orte Hochschule Neubr Grantique 2  $\lceil \xi \rceil$  $\mathbf{F}$ **Street Rook Amioni Electronical**

#### **2. Das aktuelle Web-GIS System des Unternehmens ENERTRAG**

**Abb. 4: Eingefügte Netzwerk-Links in Google Earth**

## <span id="page-11-1"></span><span id="page-11-0"></span>**2.4 Problemstellung**

Der Einsatz von Google Earth als Web-Mapping-Anwendung im Intranet ist nicht optimal. Auf Desktopcomputern, Laptops und Notebooks bringt das Programm alle nötigen Funktionen mit sich. Anders sieht das aus bei mobilen Geräten, wie Tablets oder Smartphones. Solche Geräte kommen im Arbeitsumfeld von ENERTRAG ebenfalls regelmäßig zum Einsatz. Die Version von Google Earth, die auf diesen Geräten angeboten wird, unterscheidet sich deutlich von der Version für Desktopcomputer, Laptops und Notebooks. So gibt es z.B. keine Möglichkeit, Netzwerk-Links von der internen Kartenserver-Software GeoServer zu importieren (vgl. Abb. 5). Das macht die Nutzung als interne Web-Mapping Anwendung auf diesen Geräten nahezu unmöglich.

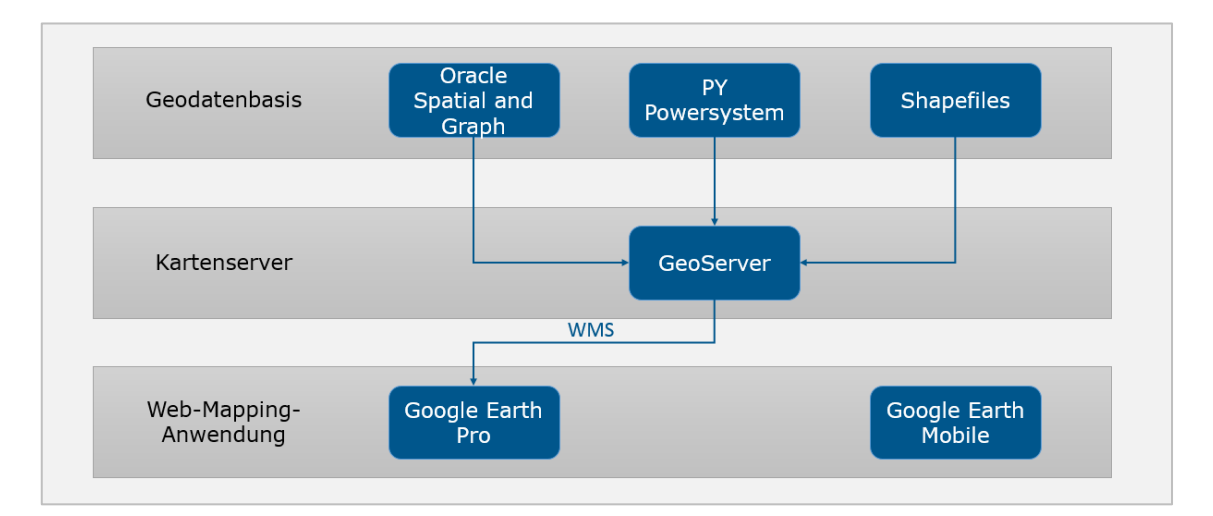

<span id="page-11-2"></span>**Abb. 5: Architektur des aktuellen Systems**

# <span id="page-12-0"></span>**3. Anforderungen an ein alternatives Web-Mapping-System zu Google Earth**

## <span id="page-12-1"></span>**3.1 Umfrage zur Ermittlung von Anforderungen**

Um zu untersuchen, welche Relevanz eine Lösung dieses Problems bei ENERTRAG hat, wurde eine Umfrage unter den Mitarbeitern durchgeführt. Die Umfrage geht unter anderem den Fragen nach, wie oft mit Google Earth gearbeitet wird, welche technischen Geräte (auf denen Google Earth installiert werden kann) im Arbeitsalltag genutzt werden und welche Funktionen bei Google Earth zusätzlich gewünscht sind. Anhand der Umfrage soll die Signifikanz der Problemstellung nachgewiesen werden und es sollen Kriterien aufgestellt werden, nach denen mögliche Alternativen bewertet werden können. An der Umfrage nahmen 57 Personen von ca. 200 potenziellen Google Earth Nutzern teil. Die Umfrage besteht aus folgenden Fragen:

- 1. Wie oft benutzt du Google Earth?
- 2. Vereinfacht Google Earth deine Arbeit?
- 3. Welche technischen Geräte (auf denen Google Earth theoretisch läuft) benutzt du im Arbeitsalltag?
- 4. Welche Funktionen von Google Earth nutzt du?
- 5. Fehlen dir Funktionen bei Google Earth wenn ja welche?

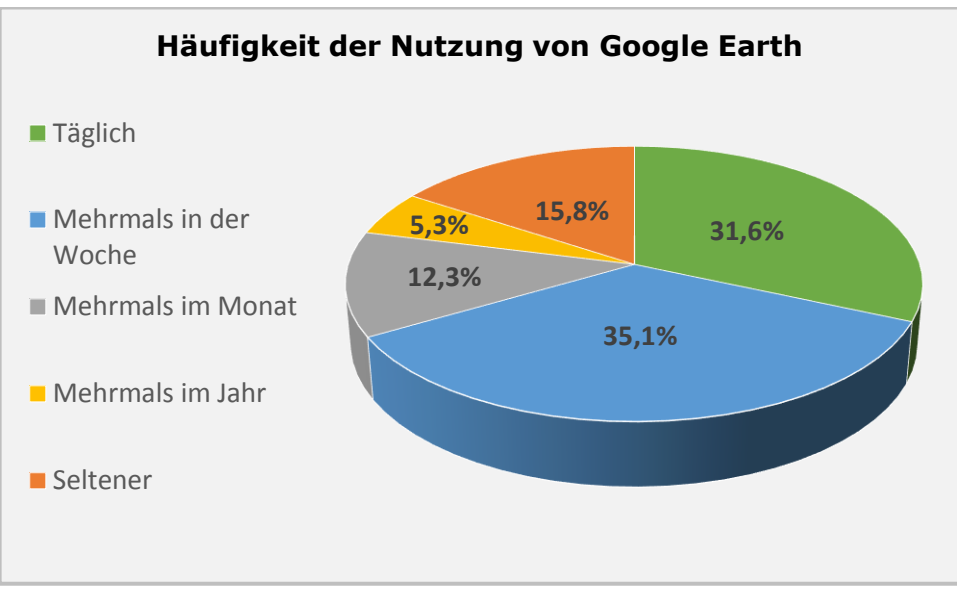

**Diagramm 1: Häufigkeit der Nutzung von Google Earth**

<span id="page-12-2"></span>79% der Teilnehmer nutzen Google Earth mindestens mehrmals im Monat.

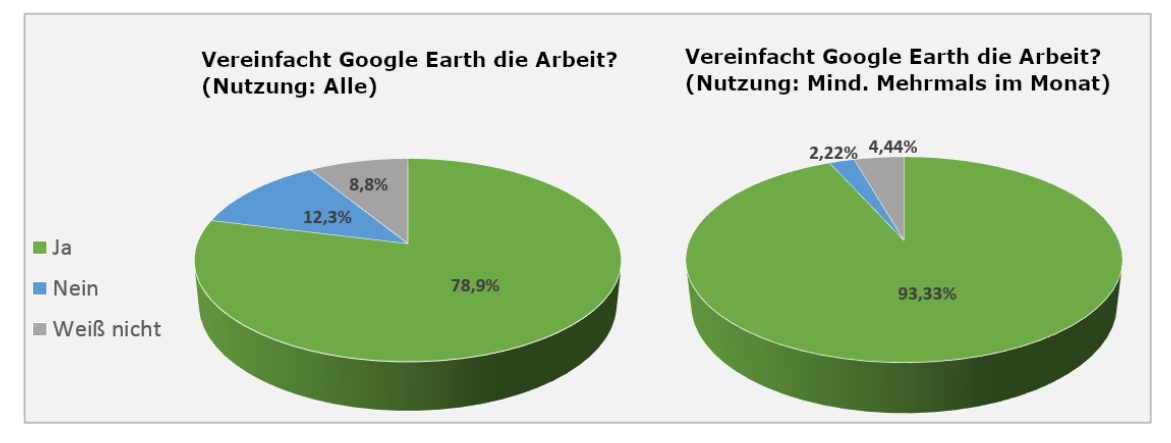

**Diagramm 2: Vereinfacht Google Earth die Arbeit?**

<span id="page-13-0"></span>79% der Teilnehmer insgesamt sind überzeugt, dass die Verwendung von Google Earth ihre Arbeit vereinfacht. Wenn nur die Teilnehmer betrachtet werden, die das Programm mindestens mehrmals im Monat verwenden, sind es 93%.

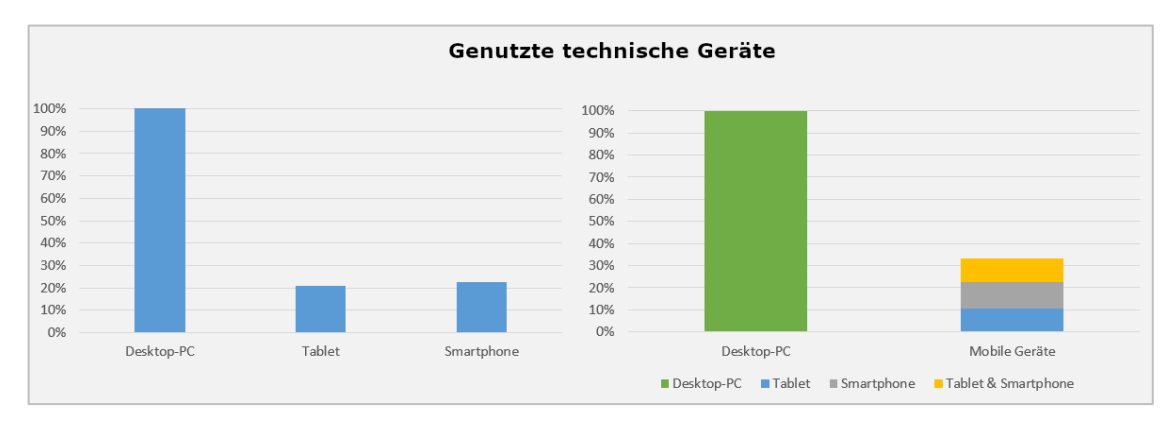

**Diagramm 3: Genutzte technische Geräte bei ENERTRAG**

<span id="page-13-1"></span>Bei den genutzten technischen Geräten waren Mehrfachnennungen möglich. 100% der Teilnehmer nutzen einen Desktopcomputer im Arbeitsalltag. Allerdings verwenden ebenso 21% bzw. 23% ein Tablet oder ein Smartphone.

10,5% der Teilnehmer verwenden von den mobilen Geräten nur ein Tablet, 12% nur ein Smartphone. 10,5% wiederum arbeiten regelmäßig mit Tablet und Smartphone. Daraus ergibt sich, dass ca. ein Drittel der Umfrageteilnehmer im Arbeitsalltag mit mobilen Geräten arbeitet. Von den Personen, die ein Tablet benutzen, verwenden ca. 50% des Weiteren ein Smartphone. Wenn die dadurch vorkommenden Dopplungen abgezogen werden, ergibt sich, dass ein Drittel der Befragten in ihrem Arbeitsalltag ein mobiles Gerät benutzt.

Jeder dritte Mitarbeiter bei ENETRAG, der an der Umfrage teilgenommen hat, kann also in der derzeitigen Situation nicht durchgehend Google Earth als interne Web-Mapping-Anwendung nutzen.

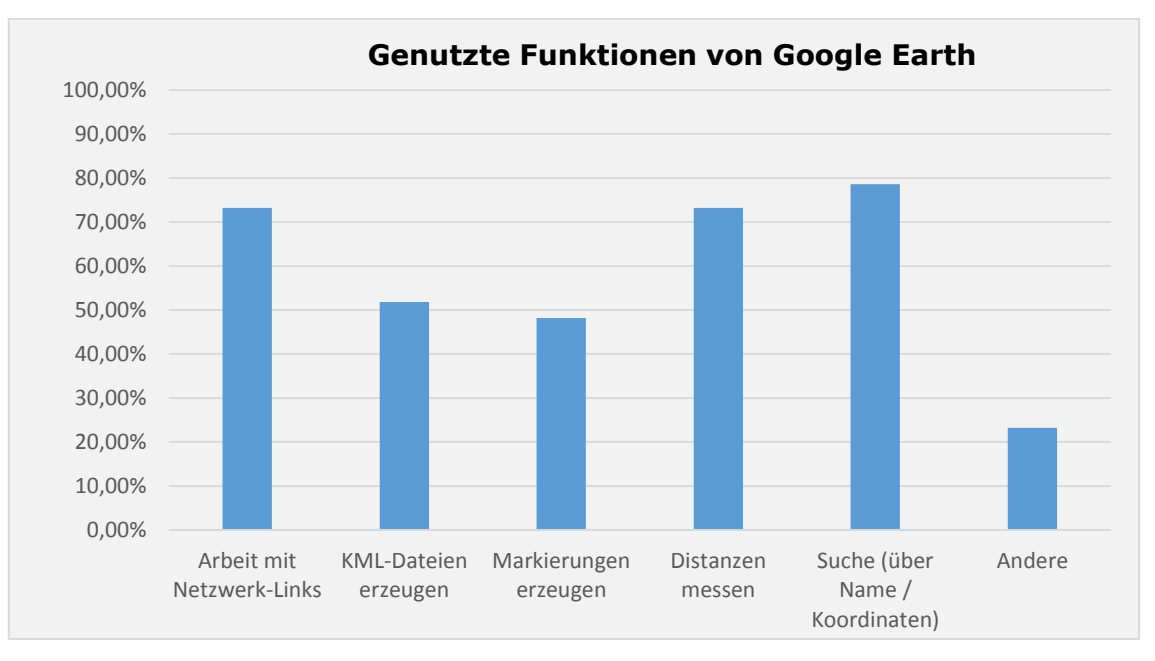

**Diagramm 4: Genutzte Funktionen von Google Earth**

<span id="page-14-0"></span>Bei Frage 4 waren ebenfalls Mehrfachnennungen möglich. Mit Hilfe dieser Frage können einige Kriterien ermittelt werden, nach denen mögliche Alternativen zu Google Earth bewertbar sind.

Durch Frage 4 soll ermittelt werden, wie intensiv rudimentäre Funktionen von Google Earth genutzt werden. Des Weiteren können weitere Funktionen zu gefunden werden, die regelmäßig unter den Befragten zur Verwendung kommen. Bei der Antwort "Arbeit mit Netzwerk-Links" handelt es sich um die Nutzung des Programms als interne Web-Mapping-Anwendung. Dass diese Funktion von 73,2% genutzt wird, belegt die Wichtigkeit dieser Web-Mapping-Anwendung. Darüber hinaus wird Google Earth von 78,6% zur Suche nach Orten über den Namen oder die Koordinaten und zu 73,2% zur Messung von Distanzen verwendet. Diese Funktionen sollten daher in einer Alternative zu Google Earth definitiv vorhanden sein. Das Erzeugen von einfachen Markierungen und KML-Dateien wird jeweils in etwa von der Hälfte der Teilnehmer genutzt. Diese Funktionen haben also nicht so einen hohen Stellenwert, sollten aber trotzdem bei der Untersuchung von Alternativen zu Google Earth beachtet werden.

Zusätzlich konnte bei Frage 4 ein Textfeld mit einer eigenen Antwort ausgefüllt werden, was 23,2% der Teilnehmer genutzt haben. Bei den meisten abgegebenen Antworten handelt es sich dabei um Synonyme der anderen Antwortmöglichkeiten. Abseits davon wurde am häufigsten der Routenplaner genannt.

Bei Frage 5 konnte lediglich eine Antwort per Textfeld abgegeben werden. Die Teilnehmer bekommen so die Möglichkeit, Funktionen zu erwähnen, die aus ihrer Sicht in Google Earth fehlen. Diese Beiträge können ebenfalls in die Bewertungskriterien für

eine Alternative zu Google Earth aufgenommen werden. 17,5% der Teilnehmer äußerten sich zu dieser Frage.

Aus den Umfrageergebnissen ergeben sich schließlich die Anforderungen, die ein alternatives Web-Mapping-System erfüllen sollte. Dabei wird zwischen notwendigen und erweiterten Funktionen unterschieden. Notwendige Funktionen sind Anforderungen, die ein System erfüllen sollte, da sie Google Earth Pro ebenfalls beinhaltet. Erweiterte Funktionen sind dagegen Anforderungen, die von einer Alternative nicht zwingend erfüllt werden müssen, da sie (abgesehen vom Routenplaner) in Google Earth Pro nicht enthalten sind, in der Umfrage aber vorgeschlagen wurden.

## <span id="page-15-0"></span>**3.2 Übersicht der Anforderungen**

## <span id="page-15-1"></span>*3.2.1 Notwendige Funktionen*

- Import von internen WMS-Layern: Es sollte die Möglichkeit geben, den von GeoServer erzeugten WMS einzubinden, so dass der Layer in das Programm importiert wird.
- Permanentes Verbleiben von WMS-Layern:

Ein importierter WMS-Layer sollte sich bei einem Neustart des Programms weiterhin im Programm befinden, denn ein Import von jedem Layer bei jedem Neustart wäre ein zu großer Aufwand.

• Feature Info:

Bei der Auswahl eines Objekts sollten seine zugehörigen Attribute angezeigt werden. Das kann z.B. als Pop-Up oder neue Spalte auf dem Bildschirm dargestellt werden.

• Gruppierung von Layern:

Layer sollten sich zu Gruppen zusammenfassen lassen. Das trägt einerseits zur Übersichtlichkeit bei, außerdem lassen sich so mehrere Layer gleichzeitig aktivieren oder deaktivieren.

Distanzen und Flächen messen:

Bei der Planung von Energieprojekten sind Abstände zwischen Objekten sehr oft relevant. Daher sollte es die Möglichkeit geben, Distanzen zu messen. Das kann im manuellen Modus erfolgen oder über eine Funktion, bei der der kürzeste Abstand zwischen Objekten berechnet wird.

Suche über Name / Koordinaten:

Über ein Eingabefeld sollte nach einem Ort oder nach Koordinaten gesucht werden können. Das kann helfen, wenn die Orientierung im Kartenausschnitt fehlt oder generell keine Kenntnis über die Lage eines Orts vorliegt.

• Punkte, Linien, Flächen generieren: Grundlegende geometrische 2D-Objekte sollten erzeugt werden können.

## <span id="page-16-0"></span>*3.2.2 Erweiterte Funktionen*

• Routenplaner:

Neben einer Funktion zur Suche nach Standorten und Koordinaten beinhalten die meisten Programme die Funktion eines Routenplaners. Dieser muss in der Theorie nicht zwingend vorhanden sein, da Dienste, wie z.B. Google Maps, Bing Maps oder OpenStreetMap, funktionierende Alternativen anbieten.

Gestrichelte Linien / schraffierte Flächen:

Gestrichelte Linien und schraffierte Flächen lassen sich im Stil bei GeoServer erzeugen. Diese Stil-Einstellungen sollten im entsprechenden Programm übernommen werden.

Objektfang:

Objektfang bedeutet, dass der Cursor an exakten Positionen, z.B. Endpunkten von Linien oder Mittelpunkten von Kreisen, fixiert wird, obwohl sich der Cursor lediglich in der Nähe und nicht exakt an der Position befindet (vgl. [Aut16]). Das kann beim Erstellen von Objekten helfen, wenn genau an einem Endpunkt einer Linie angesetzt werden soll. Diese Funktion kommt vor allem bekannt in CAD-Programmen zur Verwendung (CAD = computer aided design). Gleichermaßen kommt Objektfang in GIS-Anwendungen des Öfteren zum Einsatz.

- Topografische Karte / Orthophotos: Es sollten verschiedene Kartentypen zur Verfügung stehen, dabei vor allem topografische Karten und Orthophoto-Karten.
- Importieren von DWG-Dateien:

Eine Funktion, die bei der durchgeführten Umfrage gewünscht wurde, ist das Importieren von DWG-Dateien. DWG ist dabei eine Abkürzung von "drawing". Es ist ein Dateiformat, dass als "DWG 1982" in der ersten Version von AutoCAD eingeführt wurde. DWG ist

heute eine der gängigsten Formate für Konstruktionsdateien und wird in den meisten Konstruktionsumgebungen verwendet (vgl. [Aut19]).

## <span id="page-17-0"></span>*3.2.3 Sonstige Eigenschaften*

• Preis:

Angestrebt wird eine kostenlose Web-Mapping-Anwendung. Kosten werden nur akzeptiert, wenn die dafür verfügbaren Funktionen den Preis rechtfertigen.

Sprachen:

Aufgrund der Regionen, in denen ENERTRAG agiert, sollten mindestens Englisch oder Deutsch als Sprache zur Verfügung stehen. Sinnvoll wäre außerdem das Vorhandensein von Französisch und Polnisch.

• Betriebssysteme:

Die Web-Mapping-Anwendung sollte für die Betriebssysteme iOS und Android verfügbar sein. Des Weiteren ist eine mögliche Nutzung unter Windows ebenfalls von Vorteil.

• Installation:

Die Installation sollte relativ einfach umgesetzt werden können.

<span id="page-18-0"></span>In diesem Kapitel wird ein Vergleich zwischen Google Earth Pro und Google Earth Mobile gezogen. Dabei werden die Kriterien aus Kapitel 3 angewandt.

## <span id="page-18-1"></span>**4.1 Analyse von Google Earth Pro**

Die Analyse erfolgt mit der Version 7.3.0.3832.0 von Google Earth Pro (vgl. Abb. 6). Die ehemalige Standardversion von Google Earth wurde eingestellt. Das ursprünglich kostenpflichtige Google Earth Pro wurde dafür kostenlos und enthält in etwa die gleichen Funktionen wie Google Earth, sowie Kartenmaterial mit höherer Auflösung. Parallel dazu bietet Google die Browser-Anwendung Google Earth Web, die nur im Internet-Browser Google Chrome funktioniert, und auf mobilen Geräten die Anwendung Google Earth Mobile an (vgl. [Goo19b]).

<span id="page-18-2"></span>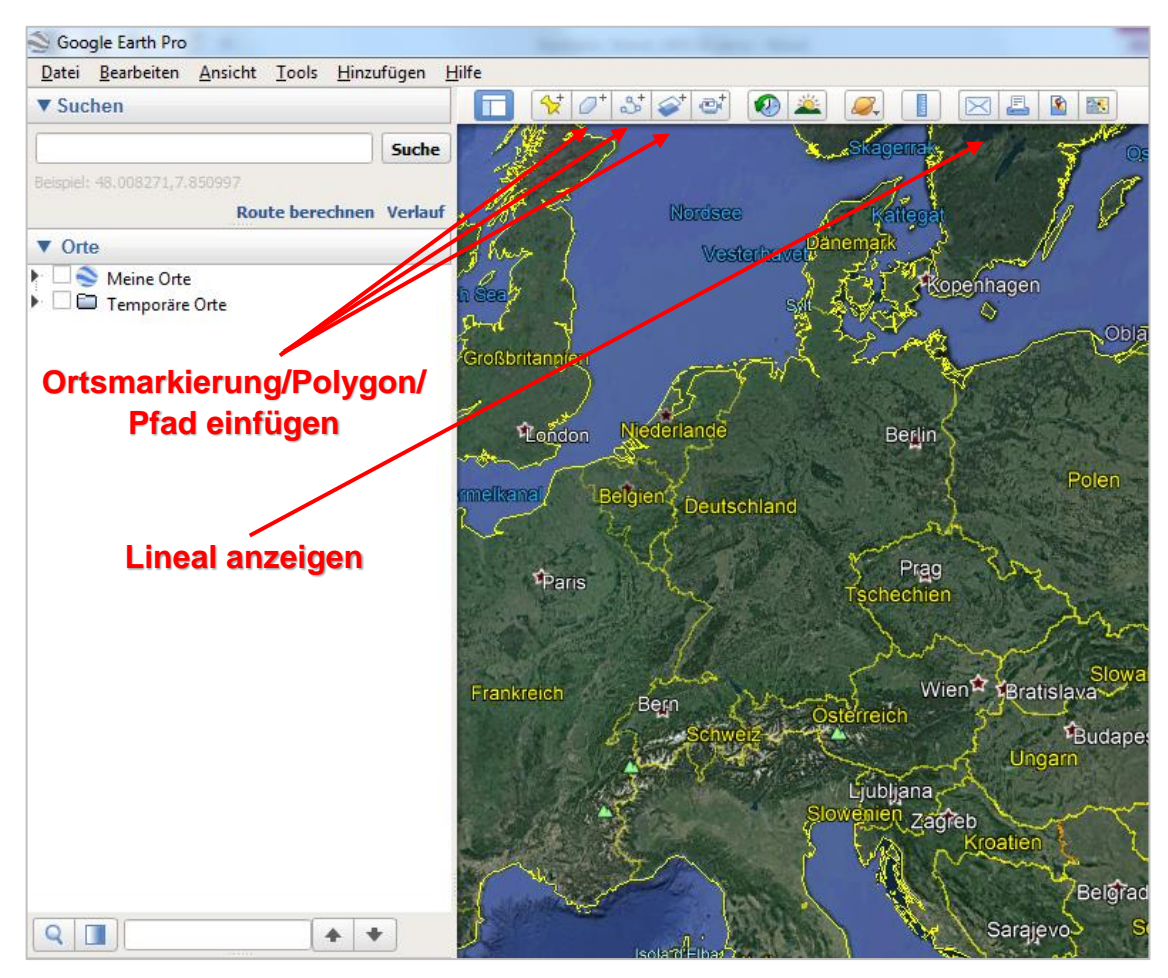

**Abb. 6: Menüpunkte von Google Earth Pro**

## **Notwendige Funktionen**

Import von internen WMS-Layern:

Unter dem Menüpunkt ''Hinzufügen'' lassen sich neben Ordnern, Pfaden, Polygonen etc. ebenfalls WMS-Layer hinzufügen. Über den Untermenüpunkt ''Netzwerk-Link'' öffnet sich ein Fenster. Dort wird der Name festgelegt und der entsprechende WMS-Link eingefügt. Per Mausklick auf ''OK'' wird der WMS-Layer erzeugt und im Bereich ''Orte'' mit seinem Namen angezeigt.

Permanentes Verbleiben von WMS-Layern:

Ein neu erstellter WMS-Layer wird zunächst im Bereich "Orte" unter "Temporäre Orte" aufgeführt. Von dort kann der WMS-Layer manuell zu "Meine Orte" verschoben werden. Eine weitere Möglichkeit besteht darin, das Programm zu schließen. Beim Schließen wird gefragt, ob die Netzwerk-Links unter "Temporäre Orte" gespeichert werden sollen. Bei "Ja" sind diese Objekte beim nächsten Start unter "Meine Orte" aufgeführt. Bei "Nein" müssen sie beim nächsten Start erneut erzeugt werden.

<span id="page-19-0"></span>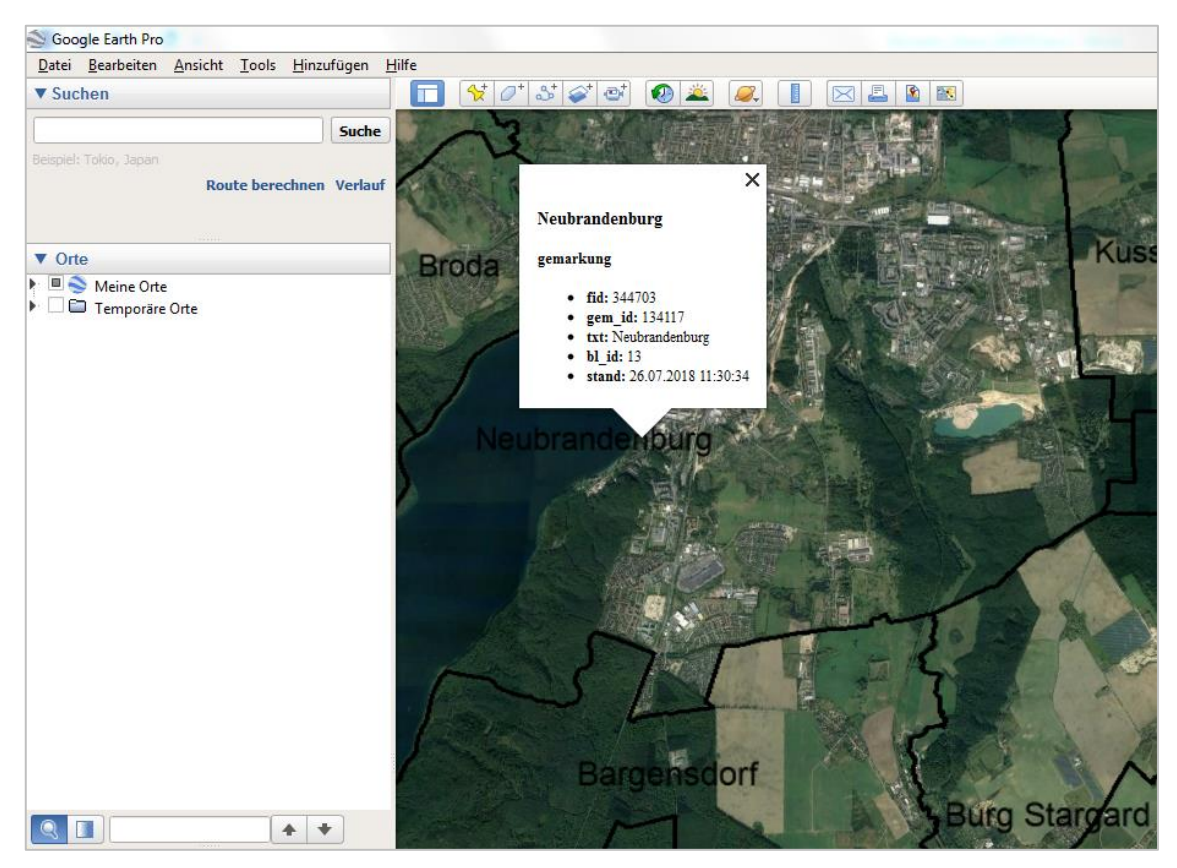

**Abb. 7: Feature Info-Aufruf in Google Earth Pro**

Feature Info:

Wird bei Google Earth per Mausklick ein Objekt gewählt, öffnet sich ein neues Pop-up. In diesem Pop-up werden alle Attribute des Objekts aufgelistet, die in der entsprechenden Datenquelle enthalten sind. Bei einem Mausklick außerhalb des Popups wird es nicht mehr angezeigt (vgl. Abb. 7). Um es erneut aufzurufen, muss das zugehörige Objekt erneut per Mausklick ausgewählt werden.

Gruppierung von Layern:

Über den Menüpunkt "Hinzufügen" lässt sich ein Ordner erstellen. Per Drag & Drop lassen sich WMS-Layer zu diesem Ordner hinzufügen. Alle dem Ordner zugeordneten Layer lassen sich so zusammen ein- und ausblenden und innerhalb des Bereichs "Orte" verschieben.

Distanzen und Flächen messen:

Durch Auswahl des Menüpunkts "Lineal anzeigen" öffnet sich ein Fenster, bei dem folgende Darstellungen zur Wahl stehen: Linie (zwei Punkte), Pfad (mehr als zwei Punkte), Polygon, Kreis, 3D-Pfad und 3D-Polygon (für Messungen zwischen 3D-Objekten). Ist der gewünschte Reiter ausgewählt, können auf der Hintergrundkarte Punkte ausgewählt werden (vgl. Abb. 8). Je nach Reiter werden die gemessenen Werte mit jeder Mausbewegung und/oder mit jedem Mausklick aktualisiert.

<span id="page-20-0"></span>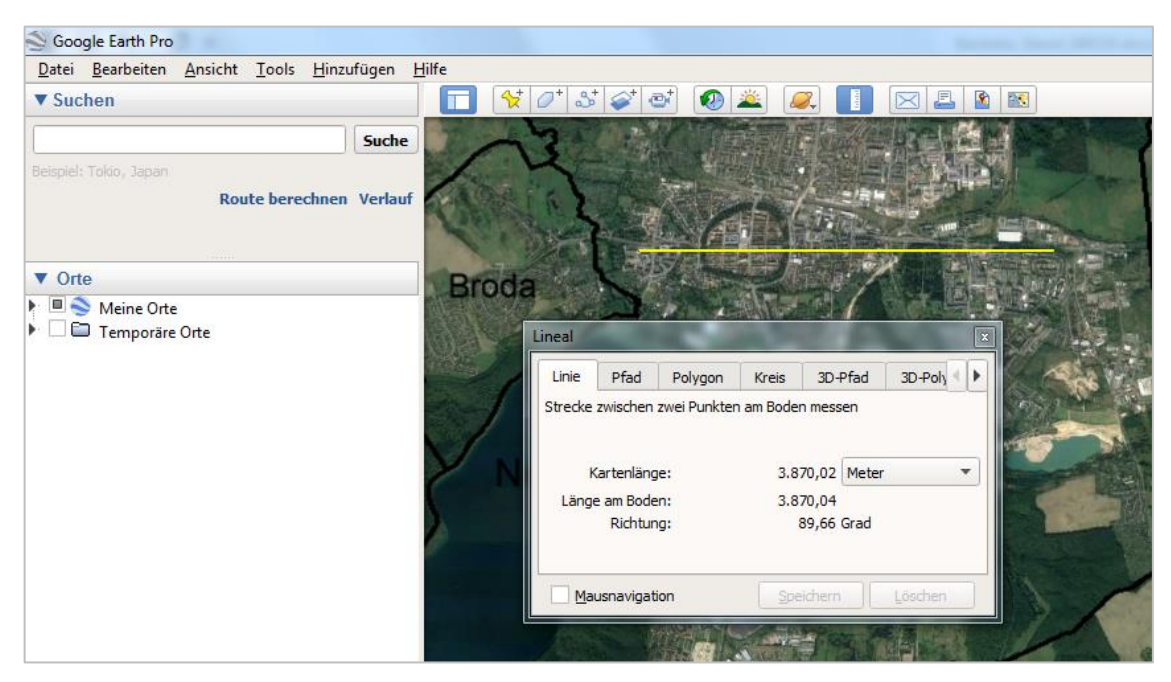

**Abb. 8: Distanzen messen in Google Earth Pro**

Suche über Name / Koordinaten:

Über dem Bereich "Orte" befindet sich der Bereich "Suche". Dort befindet sich ein Textfeld, mit dem nach geografischen Orten gesucht werden kann. Das kann über eine Art Text, oder über eine Koordinatenangabe funktionieren. Folgende Koordinatenformate werden erkannt:

- Z°Z'Z'' B Z°Z'Z'' L
- Z° B Z° L
- Z B Z L
- $\bullet$   $Z^{\circ} Z^{\circ}$
- $\bullet$  ZZ

 $Z = Zahl$  B = Breite L = Länge

Punkte, Linien, Flächen generieren:

Alle grundlegenden 2D-Objekte lassen sich erzeugen. Über der Karte befinden sich Symbole für "Ortsmarkierung hinzufügen / Pfad hinzufügen / Polygon hinzufügen". Nach der Auswahl kann das entsprechende Objekt auf der Karte erzeugt werden. In den Eigenschaften des Objekts lassen sich Informationen, wie Koordinaten und Messwerte, abrufen.

## **Erweiterte Funktionen**

• Routenplaner:

Ein Routenplaner ist in Google Earth Pro vorhanden. Unter dem Suchfeld kann diese Funktion über "Route berechnen" aufgerufen werden. Nach Eingabe von Start und Ziel wird die optimale Route angezeigt und alternative Routen werden aufgelistet. Dabei besteht die Wahl zwischen Auto, öffentlichen Verkehrsmitteln, zu Fuß oder Fahrrad als Basis zur Routenberechnung. Bei Verbindungen, die über eine Kategorie nicht realisierbar sind, erfolgt eine Kombination aus mehreren Kategorien. Ist die Verbindung z.B. nur mit öffentlichen Verkehrsmitteln nicht realisierbar, wird von der nächstgelegenen Haltestelle zu Fuß an den Zielort geführt. Das Routing erfolgt dabei ausschließlich über Daten und Dienste von Google.

 Gestrichelte Linien / schraffierte Flächen: Das Dateiformat KML lässt keine Darstellung von gestrichelten Linien oder schraffierten Flächen zu. Daher gibt es keine Möglichkeit, solche Objekte in Google Earth darzustellen (vgl. Abb. 9).

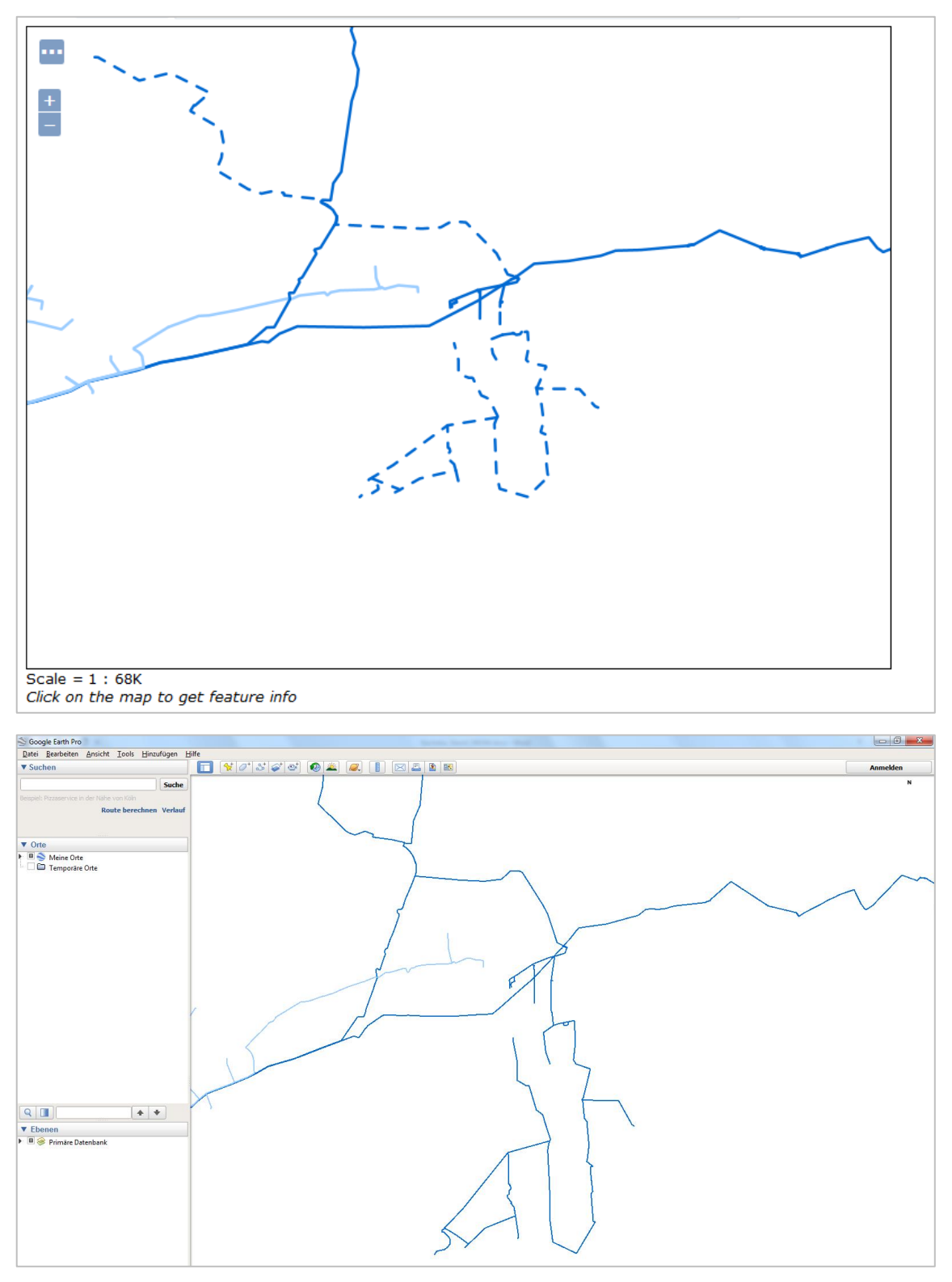

<span id="page-22-0"></span>**Abb. 9: Darstellung von gestrichelten Linien: GeoServer und Google Earth Pro**

Objektfang:

Die Funktion Objektfang ist in Google Earth nicht vorhanden.

Topografische Karte / Orthophoto als Hintergrundkarte:

Als Hintergrundkarte werden in Google Earth Orthophotos der Erde verwendet. Alternativ kann der Mond oder der Mars angezeigt werden. Eine Möglichkeit, topografische Karten als Hintergrund einzustellen, gibt es nur über das Einfügen eines WMS oder das Einfügen einer Rasterdatei per Screenoverlay.

• Importieren von DWG-Dateien: Bei Google Earth können keine DWG-Dateien importiert werden.

## **Sonstige Eigenschaften**

• Preis:

Das Programm ist kostenlos nutzbar.

Sprachen:

Es stehen über 40 Sprachen zur Verfügung, darunter u.a. Deutsch, Englisch, Französisch und Polnisch.

• Betriebssysteme:

Die Applikation ist für die Betriebssysteme Windows, MacOS und Linux verfügbar. Dabei sollten mindestens folgende Versionen der Betriebssysteme vorhanden sein.

- Windows: Windows 7
- MacOS: Mac OS X 10.8
- Linux: Ubuntu 14 / Fedora 23
- Installation:

Die Installation erfolgt bei ENERTRAG über das EMPIRUM Software Depot des deutschen Unternehmens Matrix42 AG. In diesem Software Depot werden alle in der Firma frei installierbaren Programme zur Verfügung gestellt, darunter auch Google Earth Pro.

#### <span id="page-24-0"></span>**4.2 Analyse von Google Earth Mobile**

Die Google Earth-Version für mobile Geräte wird offiziell als Google Earth Mobile bezeichnet (vgl. [Goo19a]). Das Layout und die vorhandenen Funktionen überschneiden sich stark mit der Browser-Anwendung Google Earth Web. Die Analyse erfolgt mit Version 9.2.37.7 (vgl. Abb. 10). Dabei werden die Kriterien aus Kapitel 3 angewandt.

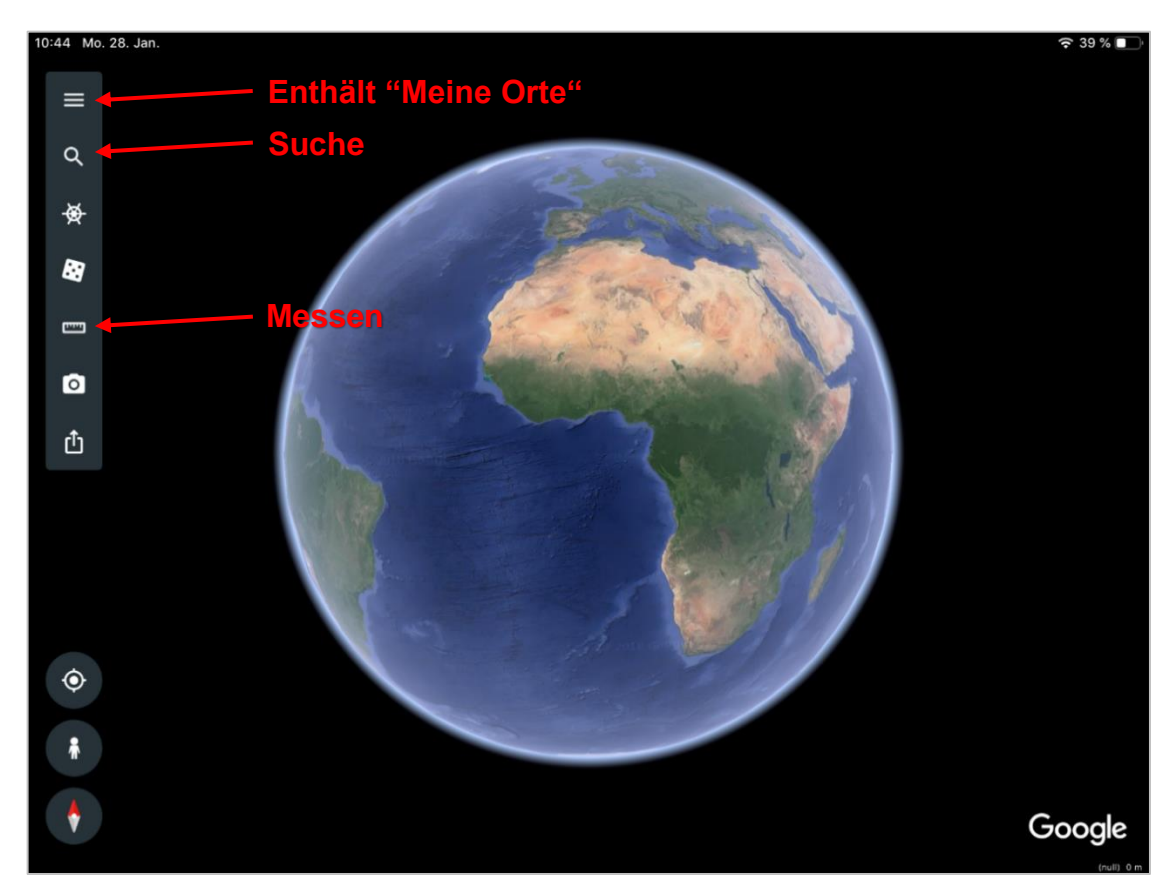

<span id="page-24-1"></span>**Abb. 10: Oberfläche und Menüpunkte von Google Earth Mobile**

## **Notwendige Funktionen:**

Import von internen WMS-Layern:

WMS-Layer lassen sich nicht in das Programm importieren. Ein Menüpunkt "Netzwerk-Link" oder "Hinzufügen" existiert nicht. Das Schreiben einer KML-Datei, in der ein Link eingefügt wird, führt ebenfalls nicht zum gewünschten Ergebnis. Trotz bestehender Verbindung zum Server, auf dem GeoServer läuft, werden im Programm keine Objekte angezeigt. Identische Dateien dagegen funktionieren in der Desktop-PC-Version. Das gleiche Ergebnis ergibt sich bei einem externen WMS-Dienst. Als Test wurde ein WMS-Dienst gewählt, der alle Flurneuordnungsgebiete in Mecklenburg-Vorpommern

anzeigt. Bei Google Earth Pro konnte der Dienst hinzugefügt werden und als KML-Datei

exportiert werden. Auch diese KML-Datei funktioniert unter Google Earth Pro. Wird diese KML-Datei nun bei Google Earth Mobile importiert, werden keine Objekte angezeigt. Grundsätzlich können KML-Dateien unter "Meine Orte" hinzugefügt werden. Allerdings kann der Name im Programm nicht geändert werden.

- Permanentes Verbleiben von WMS-Layern: Dateien, die unter "Meine Orte" hinzugefügt werden, verbleiben dort, bis sie gelöscht werden. In dieser Hinsicht unterscheidet sich die Umsetzung der Funktion nicht von der Umsetzung in Google Earth Pro.
- Feature Info:

Per Auswahl eines Objekts werden im rechten Drittel in einem Pop-up die Attribute des Objekts angezeigt (vgl. Abb. 11). Das Pop-up bleibt dabei bei Bewegung der Karte durchgehend an der gleichen Stelle.

<span id="page-25-0"></span>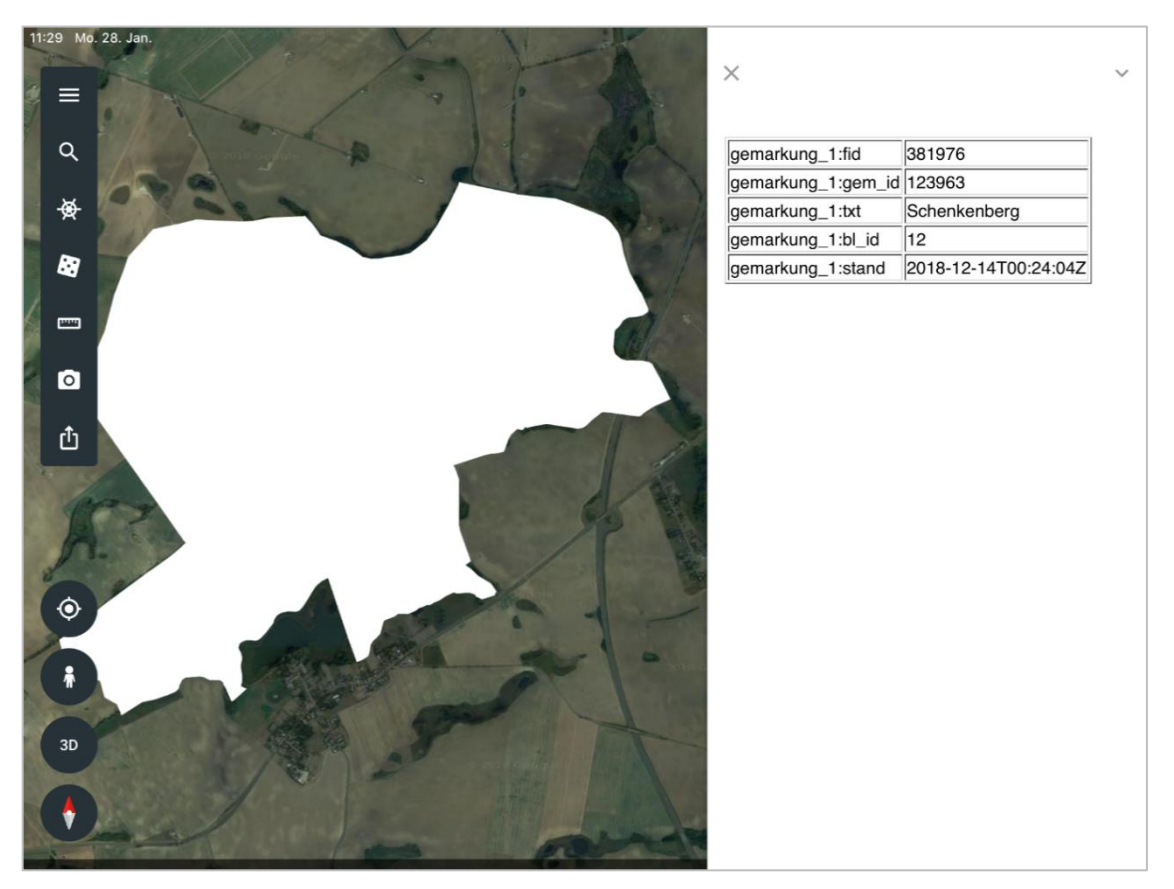

**Abb. 11: Feature Info-Aufruf in Google Earth Mobile**

#### Gruppierung von Layern:

Eine Gruppierung von Layern ist unter dem Menüpunkt "Meine Orte" nicht möglich. Die Reihenfolge der Layer ist generell nicht veränderbar. Die Auflistung erfolgt in der Reihenfolge, in der die Layer hinzugefügt wurden. Soll die Anordnung geändert werden, müssen die Dateien aus dem Programm entfernt werden, um sie dann wieder neu zu importieren.

Distanzen und Flächen messen:

Distanzen können über das Menü "Messen" ermittelt werden. Nach dem Aufruf der Funktion wird ein Punkt in der Mitte des Bildschirms angezeigt. Dieser muss so ausgerichtet werden, dass der Startpunkt der Messung darunter liegt. Wird die Karte verschoben, bildet sich eine Linie zwischen dem ersten angegebenen Punkt und dem aktuellen Zentrum der Karte. Dabei wird die derzeitige Länge der Linie jederzeit aktualisiert. Der Linie können beliebig viele Messpunkte hinzugefügt werden. Um eine Fläche zu messen, muss der Linienzug geschlossen sein. Danach wird die Größe der Fläche angezeigt (vgl. Abb. 12).

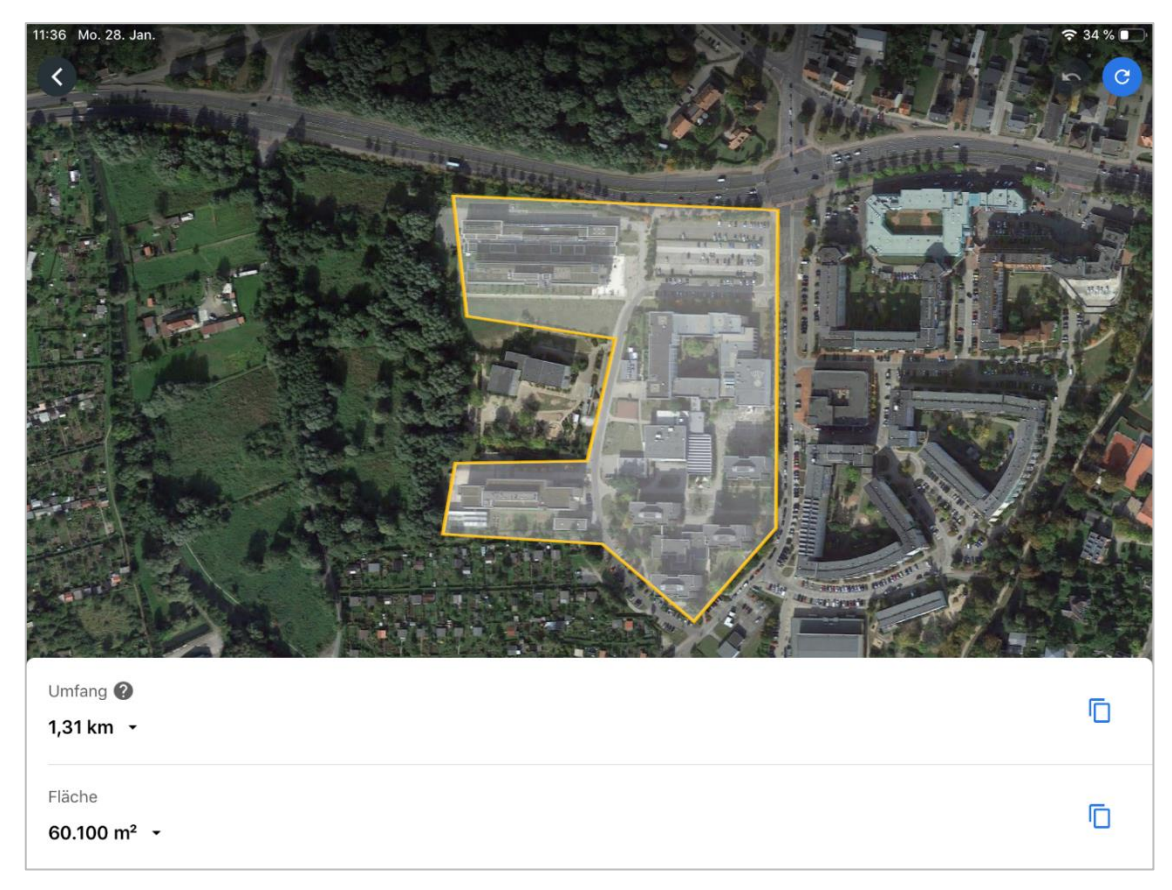

<span id="page-26-0"></span>**Abb. 12: Gemessene Fläche in Google Earth Mobile**

Suche über Name / Koordinaten:

Über das Menü "Suchen" wird ein Suchfeld aufgerufen. Hier können Orte über Namen oder Koordinaten gesucht werden. Folgende Koordinatenformate werden erkannt:

- Z°Z'Z'' B Z°Z'Z'' L
- Z° B Z° L
- $-ZBZL$
- $\bullet$  Z° Z°

 $Z = Zahl$  B = Breite L = Länge

Die Eingabe "Z Z" führt im Gegensatz zu Google Earth Pro zu keinem Ergebnis.

 Punkte, Linien, Flächen generieren: Im Programm selbst gibt es keine Möglichkeiten, Punkte, Linien oder Flächen zu erstellen. Die bekannten Marker aus Google Maps können gesetzt, allerdings nicht als Objekt abgespeichert werden.

## **Erweiterte Funktionen**

• Routenplaner:

Ein Routenplaner ist in diesem Programm nicht enthalten.

Gestrichelte Linien / schraffierte Flächen:

Da nur Dateien im KML-Format importiert werden können, ist eine Darstellung von gestrichelten Linien oder schraffierten Flächen nicht möglich.

Objektfang:

Die Funktion Objektfang ist in diesem Programm nicht enthalten.

Topografische Karte / Orthophoto als Hintergrundkarte:

Als Hintergrundkarte werden Orthophotos der Erde verwendet. Topografische Karten stehen nicht zur Verfügung. Es gibt die Möglichkeit, Sehenswürdigkeiten und größere Städte als 3D-Modell anzeigen zu lassen. Die 3D-Modelle sind detailliert und vermitteln einen Eindruck von der Umgebung (vgl. Abb. 13).

Importieren von DWG-Dateien:

In das Programm können DWG-Dateien nicht importiert werden. Die Dateiformate, die sich importieren lassen, begrenzen sich auf KML.

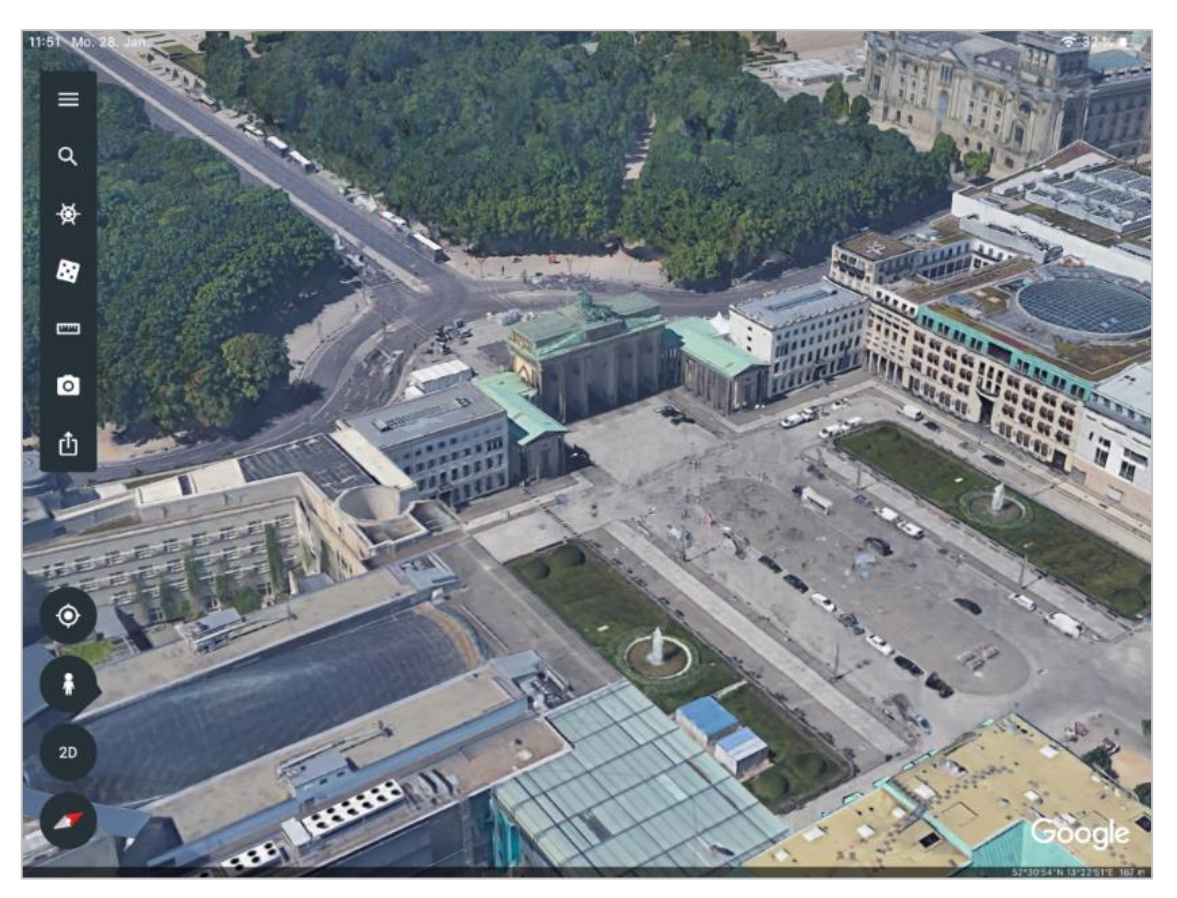

**Abb. 13: Darstellung von 3D-Modellen in Google Earth Mobile**

## <span id="page-28-0"></span>**Sonstige Eigenschaften**

Preis:

Google Earth Mobile ist kostenlos nutzbar.

Sprachen:

Die Applikation unterstützt die gleichen Sprachen wie Google Earth Pro. Die Spracheinstellung befindet sich dabei nicht in der Applikation, sondern passt sich an die Spracheinstellung des Geräts an.

Betriebssysteme:

Die Applikation ist für die Betriebssysteme iOS und Android verfügbar. Auf beiden Betriebssystemen läuft die gleiche Version. Es sollten mindestens folgende Versionen der Betriebssysteme vorhanden sein:

- $\bullet$  iOS: iOS  $9.0$
- Android: Android 4.1
- Installation:

Die Installation erfolgt bei iOS über den App Store. Über den Button "Installieren" auf der Applikationsseite im App Store wird die Anwendung heruntergeladen und installiert. Die gleiche Vorgehensweise erfolgt bei Android im Play Store.

## <span id="page-29-0"></span>**4.3 Vergleich beider Versionen**

#### **Notwendige Funktionen**

Es folgt eine Übersicht über den Vergleich der notwendigen Funktionen in Google Earth Pro und Google Earth Mobile:

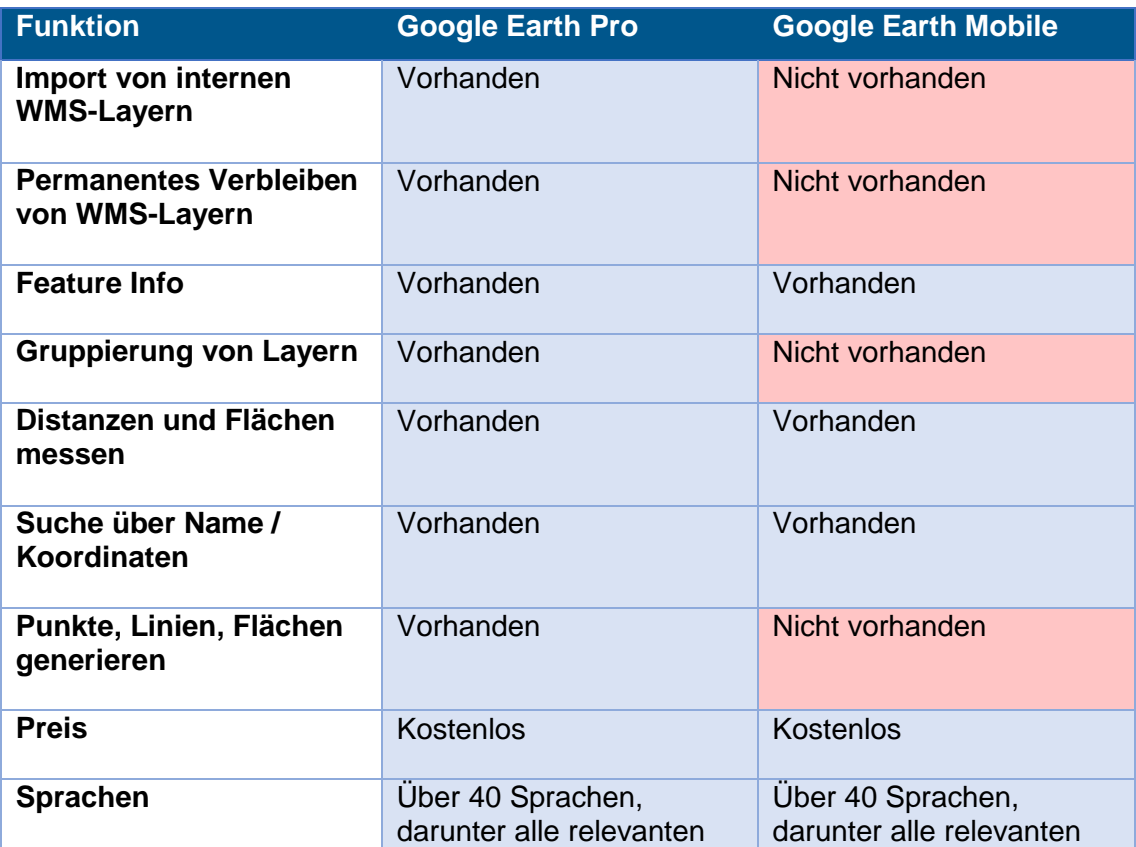

<span id="page-29-1"></span>**Tabelle 1: Vergleich der Notwendigen Funktionen in den verschiedenen Google Earth-Varianten**

Google Earth Pro beinhaltet alle notwendigen Funktionen, die eine Web-Mapping-Anwendung bei ENERTRAG enthalten muss. Bei Google Earth Mobile fehlen dagegen Funktionen, wie der Import von WMS-Layern, die Gruppierung von Layern oder das Generieren von Punkten, Linien und Flächen.

#### **Erweiterte Funktionen**

Es folgt eine Übersicht über den Vergleich der erweiterten Funktionen in Google Earth Pro und Google Earth Mobile:

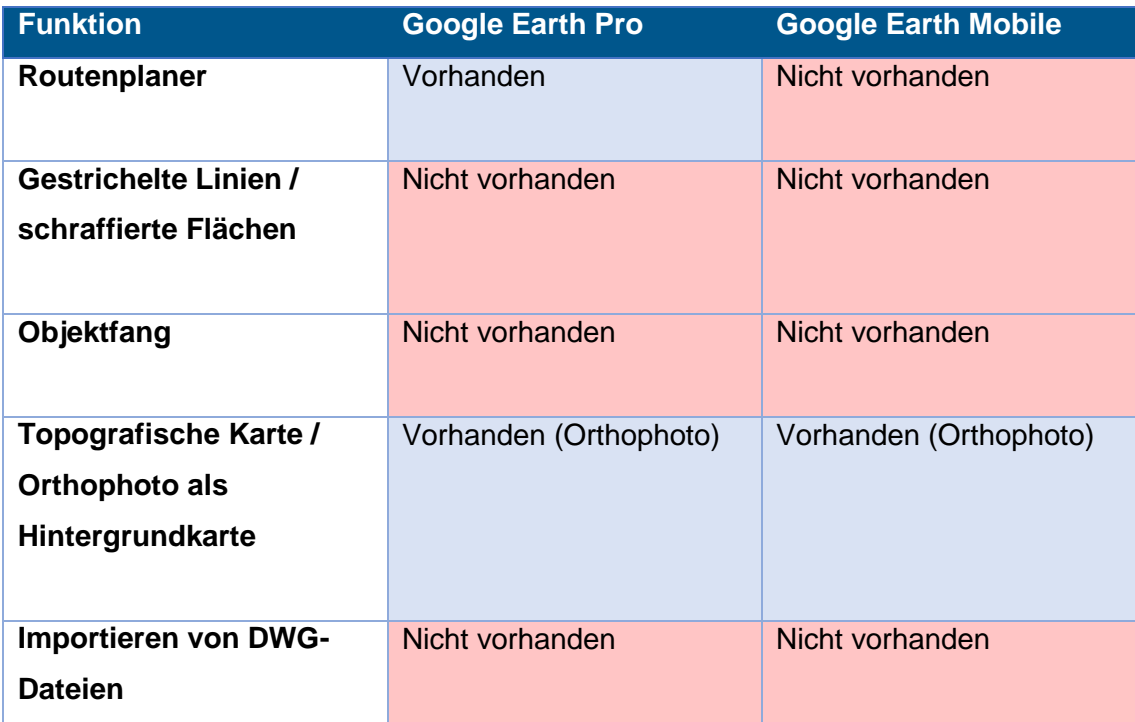

#### <span id="page-30-0"></span>**Tabelle 2: Vergleich der erweiterten Funktionen in den verschiedenen Google Earth-Varianten**

Google Earth Pro beinhaltet einen Routenplaner und eine Orthophoto-Hintergrundkarte. Die weiteren Funktionen sind nicht umgesetzt. In Google Earth Mobile sind dagegen, abgesehen von einer Orthophoto-Hintergrundkarte, keine der erweiterten Funktionen enthalten.

## <span id="page-31-0"></span>**5. Analyse möglicher alternativen Mobile Apps**

Im mobilen Bereich gibt es zwei marktführende Betriebssysteme: iOS und Android. Im Dezember 2018 lag der Markanteil am Absatz von Smartphones in Deutschland von Android bei 76%, von iOS bei 23% (vgl. [Sta19]).

Bei ENERTRAG werden auf mobilen Geräten beide Betriebssysteme verwendet. Optimal wäre daher eine Mobile App, die unter beiden Betriebssystemen verfügbar ist. Bei einem Blick in den Play Store unter Android und dem App Store unter iOS fällt schnell auf, dass es neben den großen Applikationen im GIS-Bereich, wie Google Earth und Google Maps, im Prinzip keine Applikation gibt, die dieses Kriterium erfüllt. Daher wird im Folgenden jeweils eine Applikation aus dem Play Store und aus dem App Store analysiert, die am besten die aufgestellten Anforderungen erfüllen.

Unter iOS ist die Auswahl an GIS-Applikationen überschaubar. Die meisten begrenzen sich auf ein Navigationssystem oder den Download von Offline-Karten. Bei anderen steht in der Beschreibung "Verfügbare Sprachen: Spanisch, Englisch", wobei sich der englische Anteil auf die Wörter "Done" und "Back" beschränkt. Eine vielversprechende Applikation im App Store ist Map Plus. Diese wird unter Kap. 5.1 genauer analysiert.

Unter Android ist die Auswahl an GIS-Applikationen aufgrund des höheren Marktanteils größer. Dort begrenzen sich ebenfalls die meisten Applikationen auf ein Navigationssystem oder den Download von Offline-Karten. Bei zunächst vielversprechend aussehenden kostenlosen Applikationen wird schnell deutlich, dass die eigentliche Applikation über 300 € kostet. In der engeren Auswahl war die Applikation WMS Connect, mit der WMS geladen werden können. Daneben bietet die Anwendung aber keine weitere Funktion. Einen größeren Umfang bietet dagegen die Applikation SW Maps. Eine Analyse erfolgt unter Kap. 5.2.

## <span id="page-31-1"></span>**5.1 Analyse von Map Plus**

Map Plus ist eine Mobile App für das Betriebssystem iOS. Die Applikation wurde entwickelt vom chinesischen Unternehmen Duwei Technology (vgl. [Duw19]). Sie ist verfügbar für iPhone und iPad und wird kostenlos angeboten. Um auf Funktionen zuzugreifen, die nicht in der kostenlosen Version enthalten sind, müssen 5,00 – 30,00 € ausgegeben werden. In der folgenden Analyse wird die Version 2.8.5 verwendet (vgl. Abb. 14).

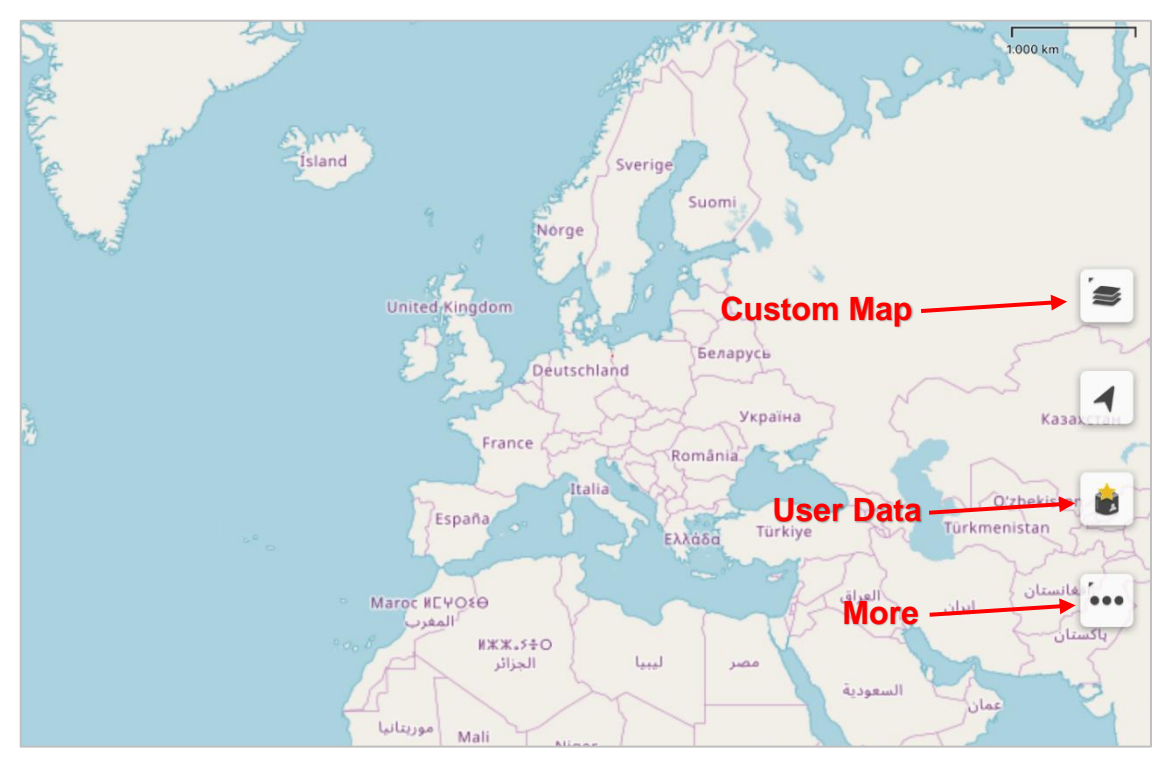

**Abb. 14: Oberfläche und Menüpunkte von Map Plus**

## <span id="page-32-0"></span>**Notwendige Funktionen**

Import von internen WMS-Layern:

WMS können im Programm importiert werden. Dafür muss die URL den Aufbau "http://.../wms?..." besitzen. Die URL der internen WMS-Dienste von ENERTRAG sind nicht so aufgebaut, daher kann zu ihnen keine Verbindung hergestellt werden. Trotzdem wird im Folgenden ein WMS importiert, der Brandenburg in Orthophotos abbildet (vgl. Abb. 15; vgl. [Lan19]).

Auf der Webseite des Anbieters von Map Plus befindet sich ein Tool, mit dem WMS für den Import vorbereitet und getestet werden können. Wurde der WMS-Link zusammengefügt, kann in einem Vorschau-Fenster getestet werden, ob die Verbindung zum WMS aufgebaut wurde. Ist das der Fall, kann ein QR Code (Quick Response Code) erzeugt werden, der vom mobilen Gerät gescannt werden kann.

Diese Option kann über die Menüpunkte ''User Data'' – ''add'' – ''Import from QR Code'' aufgerufen werden. Wurde der Code erfolgreich gescannt, wird der WMS im Programm angezeigt.

 Permanentes Verbleiben von WMS-Layern: Importierte WMS-Layer verbleiben solange im Programm, bis sie manuell entfernt werden.

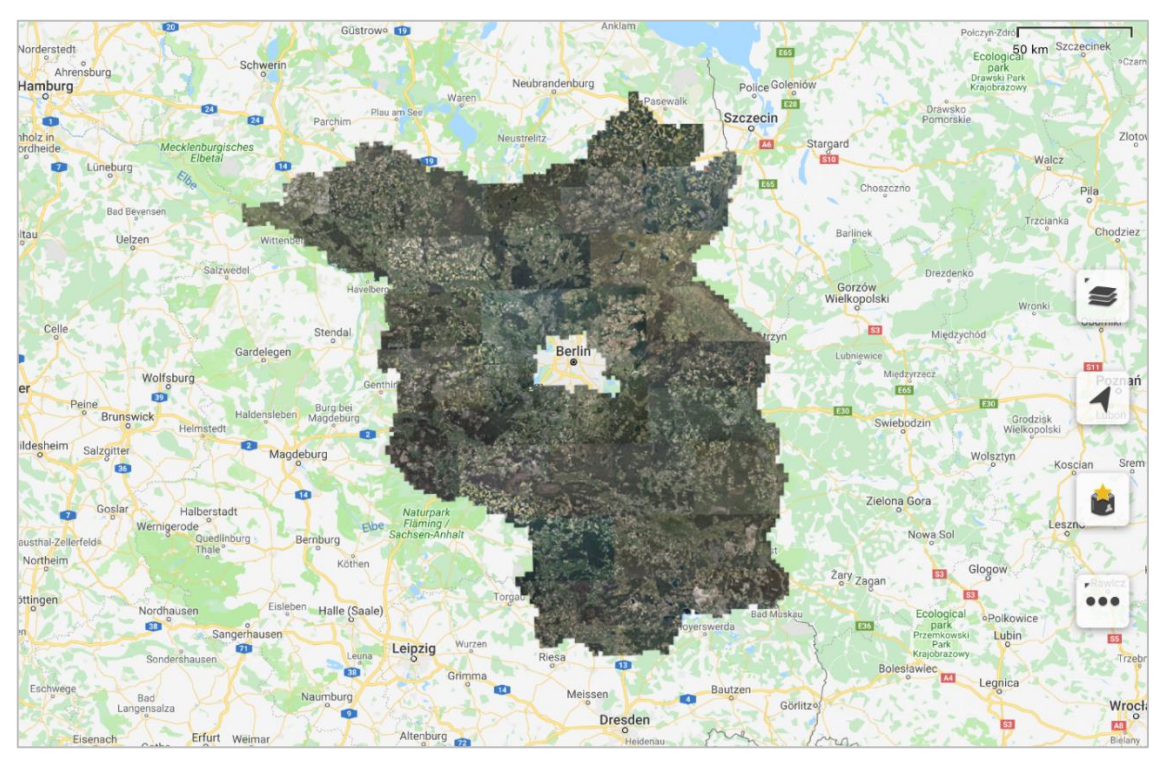

**Abb. 15: Orthophoto-WMS von Brandenburg in Map Plus**

<span id="page-33-0"></span>Feature Info:

Beim Aufruf eines Objekts erscheint ein neues Pop-up. Durch die Auswahl des Menüpunkts ''detail'' wird ein Fenster aufgerufen, das alle dazugehörigen Informationen eines Objekts auflistet. Darunter befinden sich unter anderem die Attribute des Objekts. Wenn die Lage des Objekts nicht bekannt ist, lässt sich dieses Fenster ebenso über das Menü aufrufen. Unter dem Menü ''User Data'' werden alle Objekte verwaltet. Jedes Objekt besitzt ein Info-Menü, gekennzeichnet durch ein ''i''. Dort wird ebenfalls das Fenster aufgerufen, das eine Übersicht über alle Informationen eines Objekts liefert (vgl. Abb. 16). Bei dem Aufruf einer Linie wird ihre Länge sofort angezeigt, bei einem Polygon seine Fläche.

Gruppierung von Layern:

Im Menü ''User Data'' lassen sich Ordner erzeugen. In diesen Ordnern können Layer gesammelt werden. Um mit allen Objekten eines Ordners gleichzeitig agieren zu können, muss über den Menüpunkt ''select'' der entsprechende Ordner ausgewählt werden. Unter dem Menüpunkt ''operation'' finden sich verschiedene Funktionen, die mit allen Objekten des Ordners interagieren. Es lassen sich alle Objekte ein- und ausblenden, die Karte auf sie fokussieren oder alle Objekte löschen.

**5. Analyse möglicher alternativen Mobile Apps**

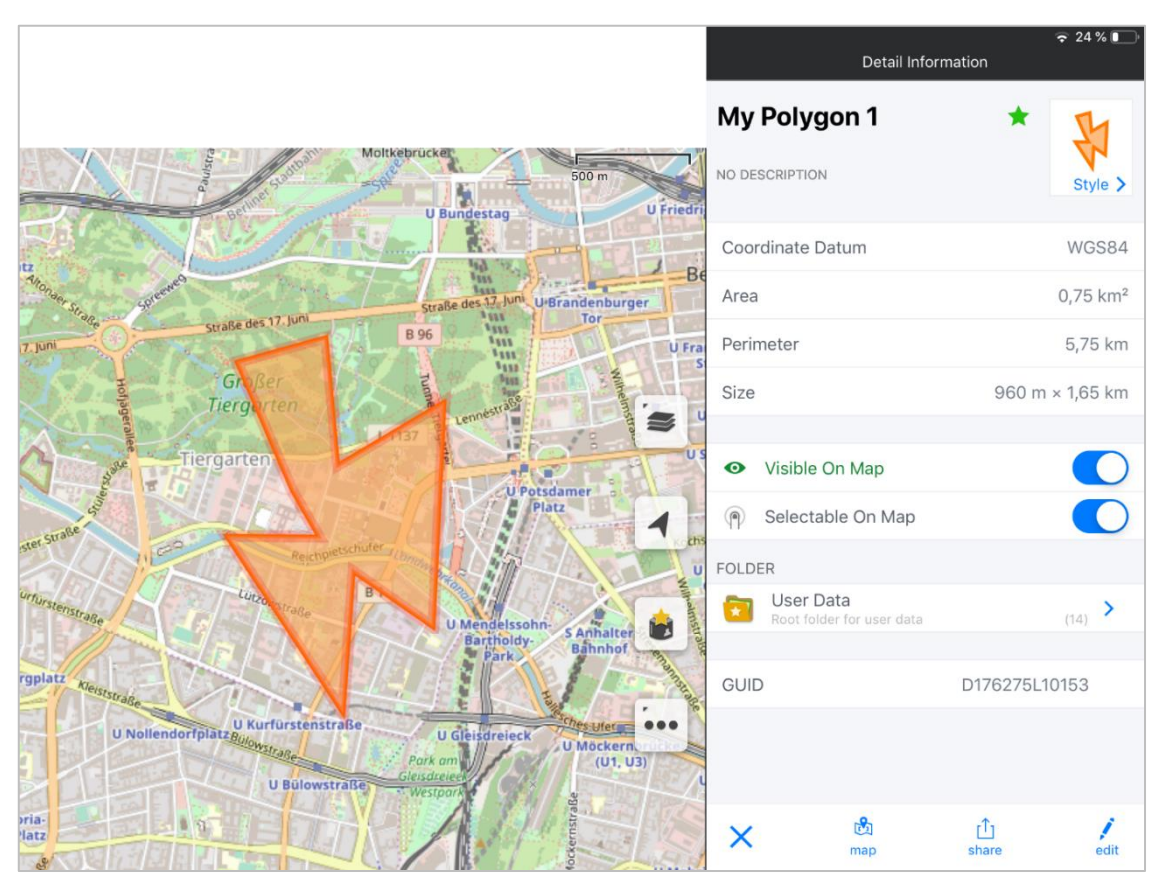

**Abb. 16: Feature Info-Aufruf in Map Plus**

<span id="page-34-0"></span>Distanzen und Flächen messen:

Im selben Fenster, das unter dem Punkt ''FeatureInfo'' thematisiert wurde, werden u.a. Informationen über die Länge, Fläche oder den Umfang eines Objekts aufgeführt. Bei Aufruf von Linien wird die Länge, bei Polygonen werden die Flächen angezeigt.

Eine eigene Funktion zum Messen gibt es zusätzlich ebenfalls, wobei der Unterschied zu Google Earth Pro darin besteht, dass bei der Funktion keine Objekte angelegt werden. Das Messen von Längen ist kostenlos, um Flächen zu messen, muss die ''Enhanced Editing''-Erweiterung für 6,99 € gekauft werden.

Suche über Name / Koordinaten:

Über die Menüpunkte ''More'' – ''Tools'' – ''Search Place'' wird die Suche aufgerufen. Im Suchfeld kann per Name, Adresse oder Koordinate nach Orten gesucht werden. Die Suche erfolgt über Apple Maps. Um die Google Maps API zu nutzen, muss ein API Key von Google Maps erworben werden. Dieser ist kostenlos bis 100.000 Ladevorgänge (als Ladevorgang wird jede Veränderung der Karte bezeichnet) bei statischen Karten pro Monat. Wird diese Grenze überschritten, muss 1,60 US\$ pro 1.000 weitere Ladevorgänge bezahlt werden. (vgl. [Clo19]).

Bei der Suche über Koordinaten gilt, dass Längen- und Breitengrad mit einem Komma getrennt werden müssen. Folgende Formate sind möglich:

- Z°Z'Z'' B, Z°Z'Z'' L
- $\bullet$  Z° B, Z° L
- $\bullet$  ZN, ZL
- $\bullet$   $Z^{\circ}$ ,  $Z^{\circ}$
- $\bullet$  Z, Z

## $Z = Zahl$  B = Breite L = Länge

Des Weiteren ist die Suche über Plus Codes möglich. Bei Plus Codes handelt es sich um eine Angabe von geografischen Koordinaten. Jeder Ort der Erde hat einen Plus Code. Im Gegensatz zur herkömmlichen Koordinatenangabe gibt es nur eine Schreibweise. Über jede Stelle des Codes kann der Raum deutlich eingeschränkt werden. Eine Regel ist, dass nach acht Stellen ein + folgt, um die Lesbarkeit zu verbessern. Aus einer Ähnlichkeit von zwei Plus Codes lässt sich die räumliche Nähe ableiten (vgl. [Plu19]). Die folgenden Plus Codes stellen jeweils einen räumlichen Bereich dar, in dem sich der Haupteingang von Haus 2 der Hochschule Neubrandenburg befindet.

- 9F: Annähernd die komplette skandinavische Halbinsel und der Norden **Deutschlands**
- 9F5M: Nord-Süd-Ausdehnung von Demmin bis Gransee, West-Ost-Ausdehnung von Neustrelitz bis Pasewalk
- 9F5MH6: Westlicher Bereich von Neubrandenburg
- 9F5MH64W+: Campus der Hochschule
- 9F5MH64W+J44: Haupteingang von Haus 2 der Hochschule Neubrandenburg
- Punkte, Linien, Flächen generieren:

Um Punkte, Linien und Flächen zu generieren, muss der "Editing Mode" aktiviert werden (vgl. Abb. 17). Die Schaltfläche befindet sich im Menü "More". Es erscheint ein neues Symbol im Menü. Per Auswahl des Menüs wird ein Untermenü aufgerufen, in dem Punkte, Linien, und Flächen erzeugt werden können. Wird ein Geometrietyp gewählt, erscheint ein Exemplar davon auf der Karte. Durch Drag & Drop eines Objekts lässt sich dieses verschieben. Dabei befindet sich das Symbol beim Verschieben ca. 1 cm über dem Finger, sodass genau gesehen werden kann, wohin das Objekt verschoben wird. Bei Linien und Flächen ist am Mittelpunkt jeder Kante ein Plus-Symbol zu sehen. Wird

dieses länger gedrückt gehalten, wird ein neuer Punkt hinzugefügt, der sofort per Drag & Drop verschoben werden kann.

Wenn Rechtecke, Kreise und Text-Overlays erstellt werden sollen, muss die "Enhanced Editing"-Erweiterung für 6,99 € gekauft werden. Diese Erweiterung ist ebenfalls nötig, um die erzeugten Objekte zu Layern hinzuzufügen. Ansonsten werden alle Objekte einzeln aufgeführt.

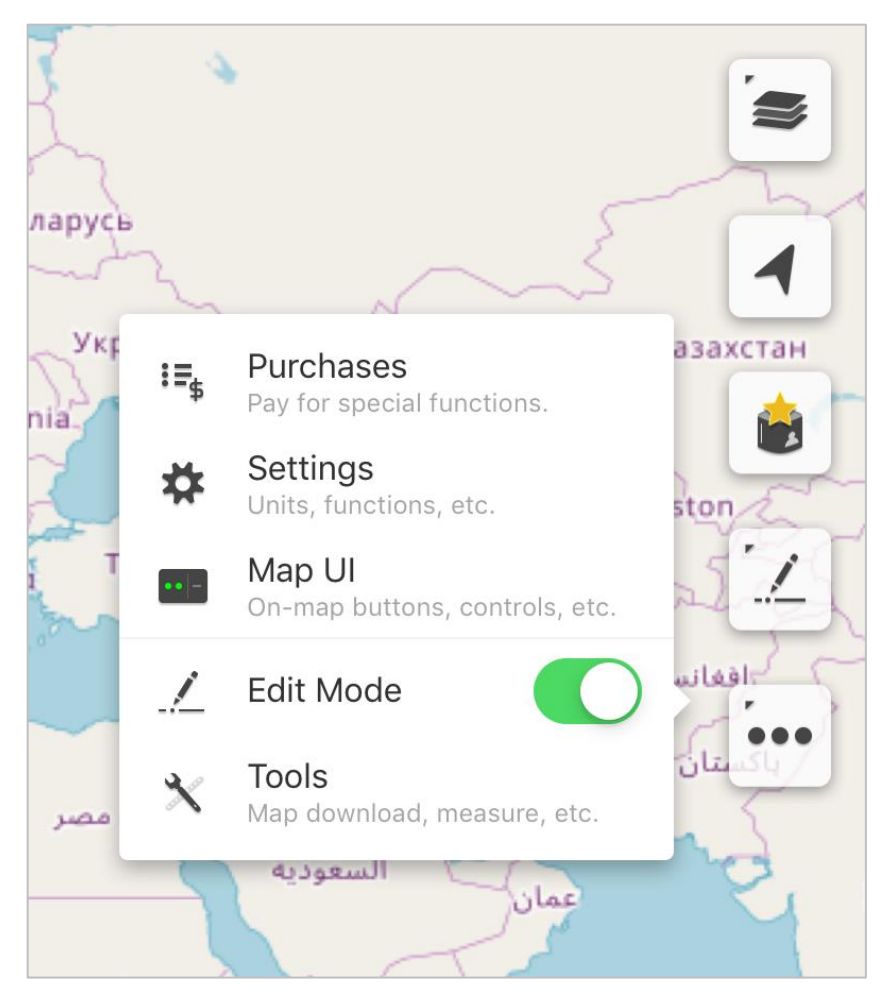

**Abb. 17: Aktivierter Edit Mode in Map Plus**

## <span id="page-36-0"></span>**Erweiterte Funktionen**

Routenplaner:

Über die Menüpunkte ''More'' – ''Tools'' – ''Directions'' wird der Routenplaner aufgerufen. Dieser nutzt Apple Maps als Basis. Um die Google Maps API zu verwenden muss ein API Key von Google Maps erworben werden.

Nach Eingabe von Start und Ziel wird eine Route angezeigt. Alternative Routen werden nicht vorgeschlagen. Es besteht die Wahl zwischen Auto, öffentlichen Verkehrsmitteln oder zu Fuß als Basis der Routenberechnung. Bei Verbindungen, die über eine

Kategorie nicht realisierbar sind, erscheint eine Meldung, dass keine Route gefunden werden konnte.

Gestrichelte Linien / schraffierte Flächen:

In den Style-Optionen eines Objekts lassen sich Linien gestrichelt darstellen. Die Darstellung schraffierter Flächen ist dagegen nicht möglich. Werden WMS importiert, werden gestrichelte Linien und schraffierte Flächen angezeigt.

Objektfang:

Um Objektfang nutzen zu können, muss die ''Enhanced Editing''-Erweiterung für 6,99 € erworben werden.

Topografische Karte / Orthophoto als Hintergrundkarte:

Map Plus stellt eine große Auswahl an Kartenmaterial zur Verfügung. Unter den Basiskarten stehen iOS Road, iOS Satellite, iOS Hybrid, iOS Satellite 3D und iOS Hybrid 3D zur Verfügung. Die 3D-Karten bilden nur in großen Städten wie Berlin 3D-Gebäude und 3D-Vegetation ab, der Detailgrad ist auf einer ähnlichen Stufe wie bei Google Maps Mobile. Alternativ zu den iOS-Karten, lassen sich zusätzlich Karten von Google Maps, Bing Maps, OpenStreetMap und weiteren Kartendiensten herunterladen. Eine Übersicht über die importierten Karten befindet sich im Menü "Custom Map".

• Importieren von DWG-Dateien:

Das Importieren von DWG-Dateien ist nicht möglich, dafür aber der Import von Dateien im DXF-Format, bei dem es sich um ein ähnliches Dateiformat handelt.

## **Sonstige Eigenschaften**

Preis:

Die Applikation ist in einer Basis-Version kostenlos nutzbar. Diese enthält aber bei weitem nicht alle Funktionen. Der Preis für die Vollversion beträgt 21,99 €.

Sprachen:

Die Applikation ist ausschließlich in Englisch verfügbar.

• Betriebssysteme:

Die Applikation ist ausschließlich für das Betriebssystem iOS verfügbar. Dabei muss mindestens iOS 8.0 vorliegen.

Installation:

Die Installation erfolgt über den App Store. Über den Button "Installieren" auf der Applikationsseite im App Store wird die Anwendung heruntergeladen und installiert.

## <span id="page-38-0"></span>**5.2 Analyse von SW Maps**

SW Maps, entwickelt von der nepalesischen Firma SOFTWEL Pvt Ltd., ist eine Mobile App für das Betriebssystem Android (vgl. [Sof19], vgl. Abb. 18). Sie ist kostenlos und auf allen Geräten mit Android-Betriebssystem nutzbar. In der folgenden Analyse wird die Version 2.1.2 verwendet.

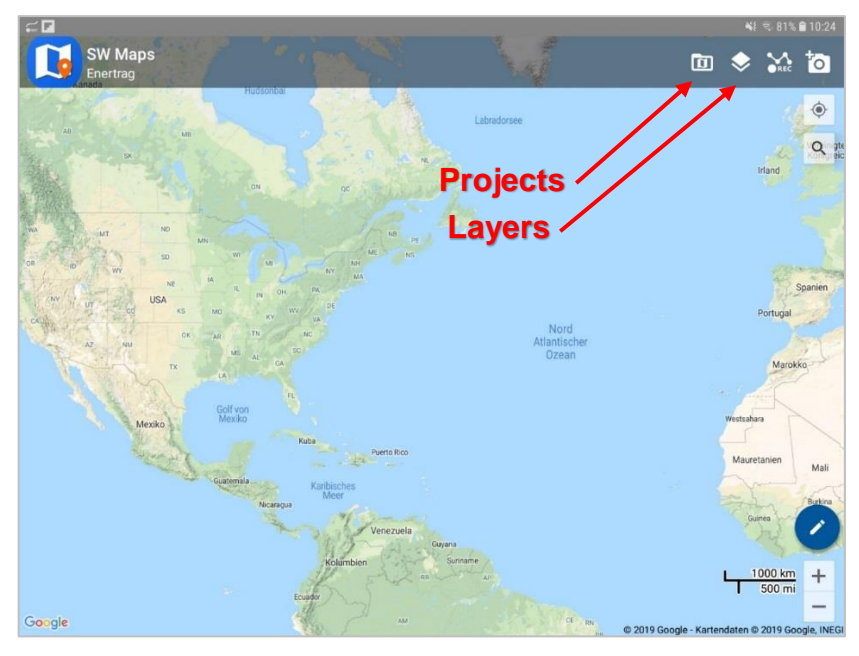

**Abb. 18: Oberfläche und Menüpunkte von SW Maps**

## <span id="page-38-1"></span>**Notwendige Funktionen**

Import von internen WMS-Layern:

Bei dieser Applikation ist es ebenfalls nicht möglich, eine Verbindung zu den WMS von GeoServer herzustellen. Im Folgenden wird daher, wie bei der Analyse von Map Plus versucht, den Orthophoto-WMS von Brandenburg hinzuzufügen. Eine Verbindung zum Dienst wird aufgebaut, bei der Angabe der URL-Adresse werden alle unter dieser Adresse verfügbaren WMS-Layer aufgelistet. Wird der entsprechende Layer der Karte hinzu, ist dieser allerdings nicht zu sehen.

Permanentes Verbleiben von WMS-Layern:

Bei SW Maps lassen sich verschiedene Projekte erzeugen. Innerhalb dieser Projekte können u.a. WMS-Layer angelegt werden, die im entsprechenden Projekt dauerhaft vorhanden sind. Wenn ein neues Projekt erstellt wird, gibt es die Möglichkeit, alle Daten aus einem vorhandenen Projekt in das neue Projekt zu kopieren.

Feature Info:

Durch die Auswahl eines Stützpunkts können die Attribute eines Objekts angezeigt werden (vgl. Abb. 19).

Werden Objekte z.B. als Shape- oder KML-Dateien eingefügt, werden die ihnen vorher gegebenen Attribute aufgelistet. Neu erzeugten Objekten können in der Applikation neue Attribute mit Werten hinzugefügt werden.

Gruppierung von Layern:

Einem Layer können mehrere Objekte zugeordnet werden. Die Layer lassen sich untereinander sortieren. Eine weitere Gruppierung ist allerdings nicht möglich.

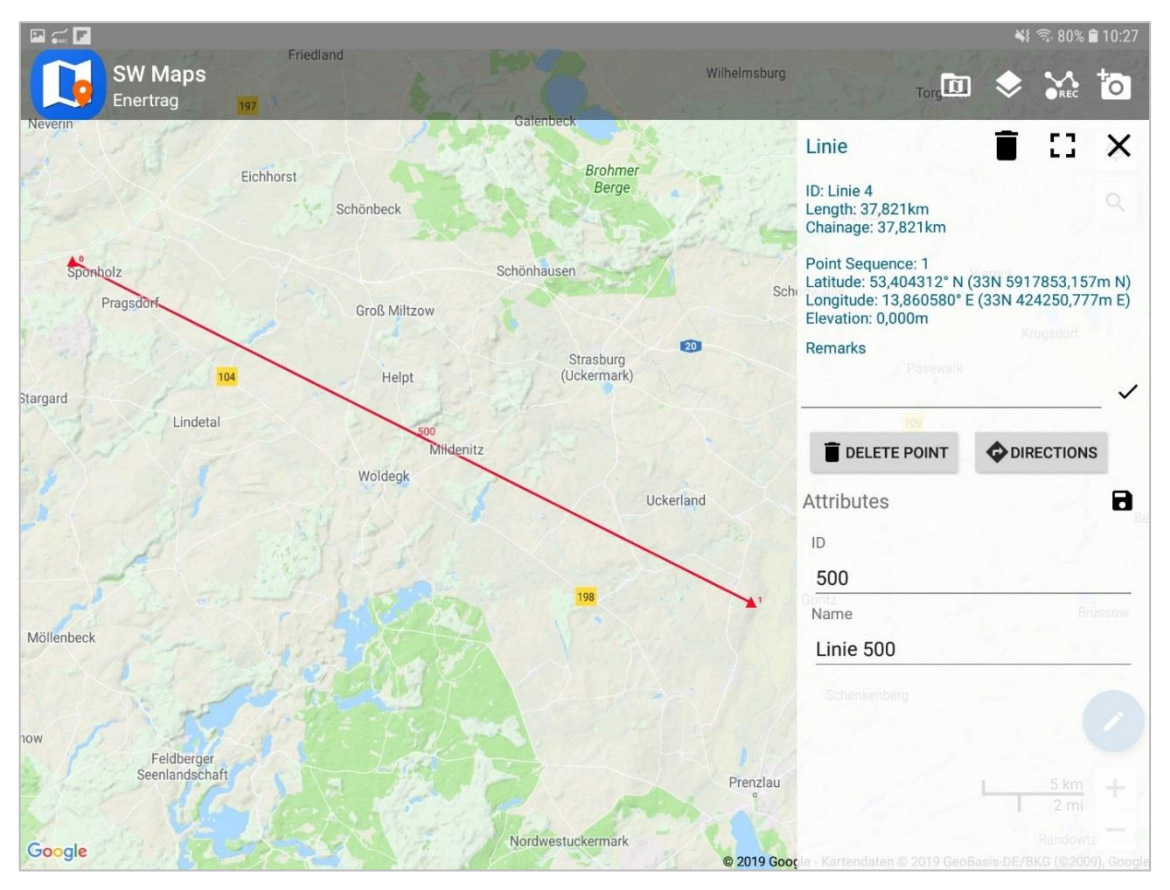

<span id="page-39-0"></span>**Abb. 19: Feature Info-Aufruf in SW Maps**

Distanzen und Flächen messen:

Eine eigenständige Messfunktion ist nicht enthalten. Distanzen und Flächen lassen sich durch das Erzeugen von Linien- und Polygon-Objekten dennoch messen. Beim Feature Info-Aufruf des jeweiligen Objekts werden die entsprechende Länge oder Fläche des Objekts angezeigt.

- Suche über Name / Koordinaten: Ein Suchfeld ist vorhanden, allerdings lässt sich dort nur nach zum Projekt hinzugefügten Objekten suchen. Um eine gut funktionierende Suche einzurichten, müsste in das Projekt zunächst ein großer Datensatz mit Orten importiert werden.
- Punkte, Linien, Flächen generieren:

Um z.B. Linienobjekte zu erzeugen, muss zunächst ein Linienlayer angelegt werden. Mit aktiviertem Edit-Mode kann ein Layer ausgewählt werden und ein Objekt erzeugt werden. Durch Drag & Drop lassen sich die Stützpunkte verschieben. Besitzt ein Layer ein Attribut, kann dieses als Beschriftung aktiviert werden. Die Beschriftung passt sich allerdings nicht an die Zoomstufe an und befindet sich durchgehend in der Mitte des Objekts. Daher ist die Beschriftung nur bei geringer Zoomstufe und richtiger Ausrichtung der Karte sichtbar.

## **Erweiterte Funktionen**

• Routenplaner:

In den Eigenschaften eines Objekts befindet sich der Menüpunkt "Directions". Per Auswahl wird Google Maps aufgerufen, das eine Route vom eigenen Standort zum ausgewählten Objekt berechnet und anzeigt. Damit ist der Routenplaner zwar nicht in der Applikation enthalten, dafür ist aber eine funktionierende Verknüpfung zu einem externen Routenplaner vorhanden.

Gestrichelte Linien / schraffierte Flächen:

Wenn im Stil des WMS gestrichelte Linien oder schraffierte Flächen eingestellt sind, werden sie in der Applikation dementsprechend in diesem Stil angezeigt. Bei selbst erstellten Objekten lässt sich lediglich die Farbe und die Transparenz einstellen.

Objektfang:

Beim Erzeugen eines Objekts lässt sich der Mindestabstand zwischen 2 Stützpunkten des Objekts einstellen. Ist der Abstand eines Punktes zu einem vorhandenen Stützpunkt geringer als der Mindestabstand, wird er stattdessen auf den vorhandenen Punkt gesetzt. Daher existiert Objektfang in der Applikation.

- Topografische Karte / Orthophoto: Als Hintergrundkarten stehen alle Google Maps-Karten und die Haupt-OpenStreetMap-Karte zur Verfügung (vgl. Abb. 20).
- Importieren von DWG-Dateien: Unter den importierbaren Dateitypen befinden sich u.a. KML, Shapefile und GeoJSON. DWG-Dateien können nicht importiert werden.

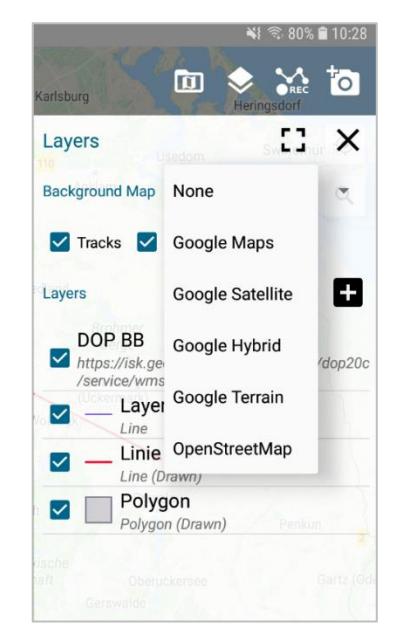

**Abb. 20: Verfügbare Basiskarten in SW Maps**

## <span id="page-41-0"></span>**Sonstige Eigenschaften**

• Preis:

Die Applikation ist kostenlos nutzbar.

Sprachen:

SW Maps ist ausschließlich in Englisch verfügbar.

#### • Betriebssysteme:

Die Applikation ist ausschließlich für das Betriebssystem Android verfügbar. Dabei muss mindestens Android 4.0.3 installiert sein.

Installation:

Die Installation erfolgt über den Play Store. Über den Button "Installieren" auf der Applikationsseite im Play Store wird die Anwendung heruntergeladen und installiert.

## <span id="page-42-0"></span>**5.3 Fazit der Analyse alternativer Mobile Apps**

Beide Mobile Apps haben das Potenzial zur Nutzung als GIS auf mobilen Geräten, jedoch nicht als Web-Mapping-Anwendung.

Bei Map Plus ist nachteilig, dass die Vollversion benötigt wird, um die Applikation hinreichend nutzen zu können. Mit der Vollversion sind zwar die meisten notwendigen Funktionen vorhanden, der nur stark beschränkt mögliche Import von WMS macht die Applikation als Web-Mapping-Anwendung aber eher untauglich. Darüber hinaus ist sie nur für das Betriebssystem iOS verfügbar, wodurch nicht der komplette Bedarf an Betriebssystemen abgedeckt ist.

SW Maps ist dagegen kostenlos verfügbar, hat aber einen geringeren Funktionsumfang als Map Plus. U.a. eine sehr rudimentäre Suchfunktion sowie Probleme mit dem Import von WMS schließen die Applikation in der Nutzung als Web-Mapping-Anwendung aus. Des Weiteren ist die Applikation ausschließlich auf Geräten mit dem Betriebssystem Android nutzbar.

Es lässt sich daher feststellen, dass eine wirkliche Alternative zu Google Earth als Mobile App derzeit nicht existiert. Die analysierten Applikationen eignen sich gut für die Nutzung als GIS, erfüllen aber nicht alle Anforderungen, die eine Web-Mapping-Anwendung für die Verwendung im Unternehmen ENERTRAG bräuchte.

Daher wird eine selbst entwickelte Web-Mapping-Anwendung benötigt. Als Basis dazu eignet sich ein Webframework, das Bauteile zur Erstellung einer solchen Anwendung zur Verfügung stellt. Die endgültige Anwendung kann anschließend über einen Internet-Browser, sowohl auf Desktopcomputern, als auch auf mobilen Geräten, aufgerufen werden.

## <span id="page-43-0"></span>**6. Erstellen einer Web-Mapping-Anwendung mit Mapbender**

In diesem Kapitel wird eine Web-Mapping-Anwendung mithilfe des Frameworks Mapbender erstellt und bezogen auf die aufgestellten Kriterien untersucht.

Framework bezeichnet in der Softwaretechnik ein Gerüst, das die Programmstruktur vorgibt und innerhalb dessen System die Programmierung stattfindet (vgl. [Jan10]).

Im GIS-Bereich sind bekannte Vertreter OpenLayers, GeoExt, Mapfish und Mapbender. Im Fall von ENERTRAG ist der Einsatz von Mapbender am geeignetsten. Das liegt vor allem am integrierten Rollensystem, das im Anwendungsfall zwar nicht zwingend notwendig, für den Einsatz in einem mittelgroßen Unternehmen aber durchaus von Vorteil ist. Darüber hinaus können Anwendungen komplett in der Oberfläche zusammengestellt werden, wodurch der Programmieraufwand gering ist (vgl. [Sch17]). In dieser Arbeit wird die Version 3.0.7.5 verwendet. Die Versionsnummer muss in dieser Analyse mindestens 3.0.7.X betragen, da auf dem Server, auf dem die Anwendung installiert werden soll, die PHP-Version 7.2 vorhanden ist. Mapbender-Versionen unter 3.0.7.X sind mit dieser PHP-Version allerdings nicht kompatibel.

## <span id="page-43-1"></span>**6.1 Aufbau der Mapbender-Anwendung**

Bei Mapbender handelt es sich um eine in PHP, JavaScript und SQL implementierte Entwicklungsumgebung für Kartenanwendungen (vgl. [Mit08]).

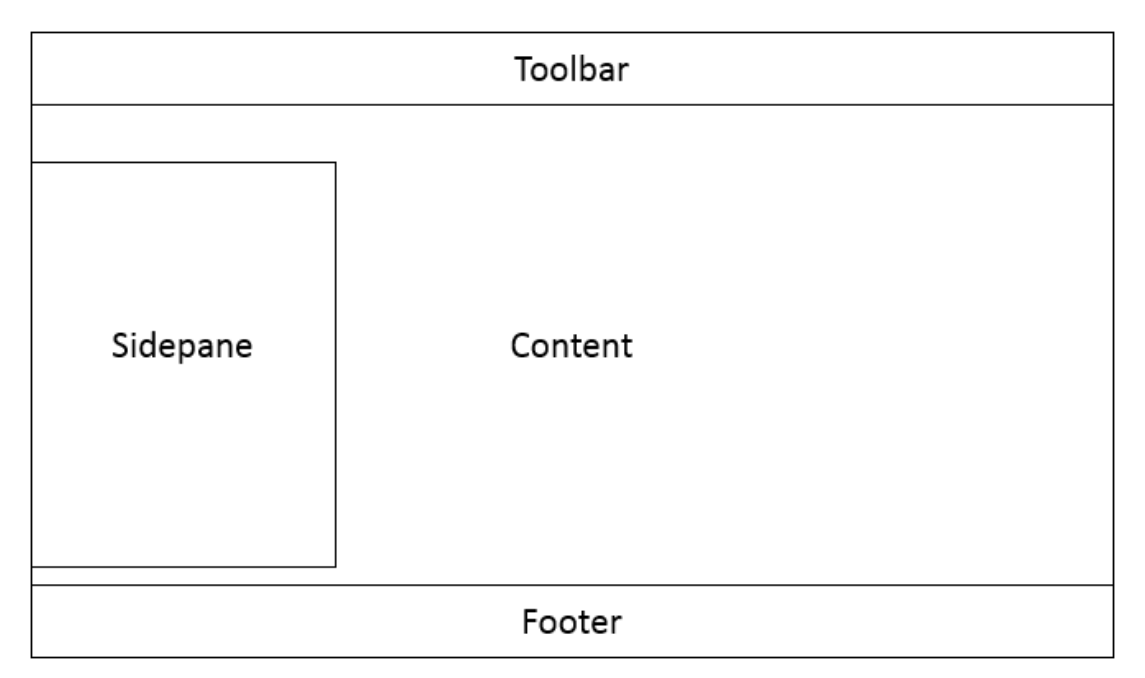

<span id="page-43-2"></span>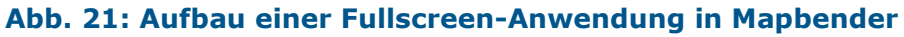

Mapbender beinhaltet verschiedene Templates, die die Basis für eine Anwendung bieten. Die entworfene Hauptanwendung basiert auf einem Fullscreen-Template (vgl. [Map19]).

Ein Fullscreen-Template besteht aus vier Teilen: Toolbar, Sidepane, Content und Footer (vgl. Abb. 21). Um eine Anwendung zu erstellen, müssen diese vier Bereiche mit Funktionen gefüllt werden.

Die Funktionen verteilen sich folgendermaßen auf die Bereiche der Anwendung:

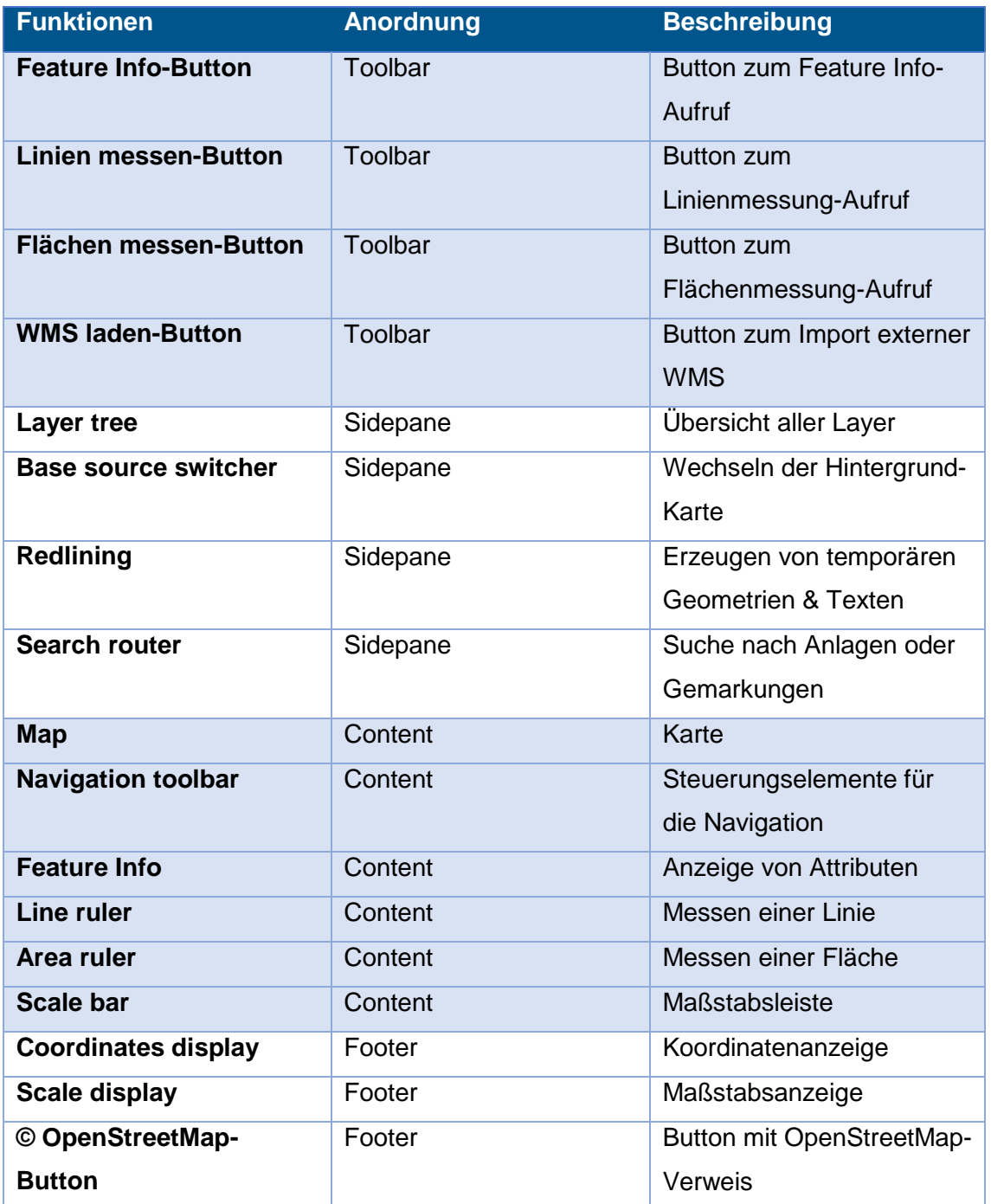

#### <span id="page-44-0"></span>**Tabelle 3: Bestandteile der Mapbender-Anwendung**

Die Anwendung hat schließlich folgenden Aufbau (vgl. Abb. 22):

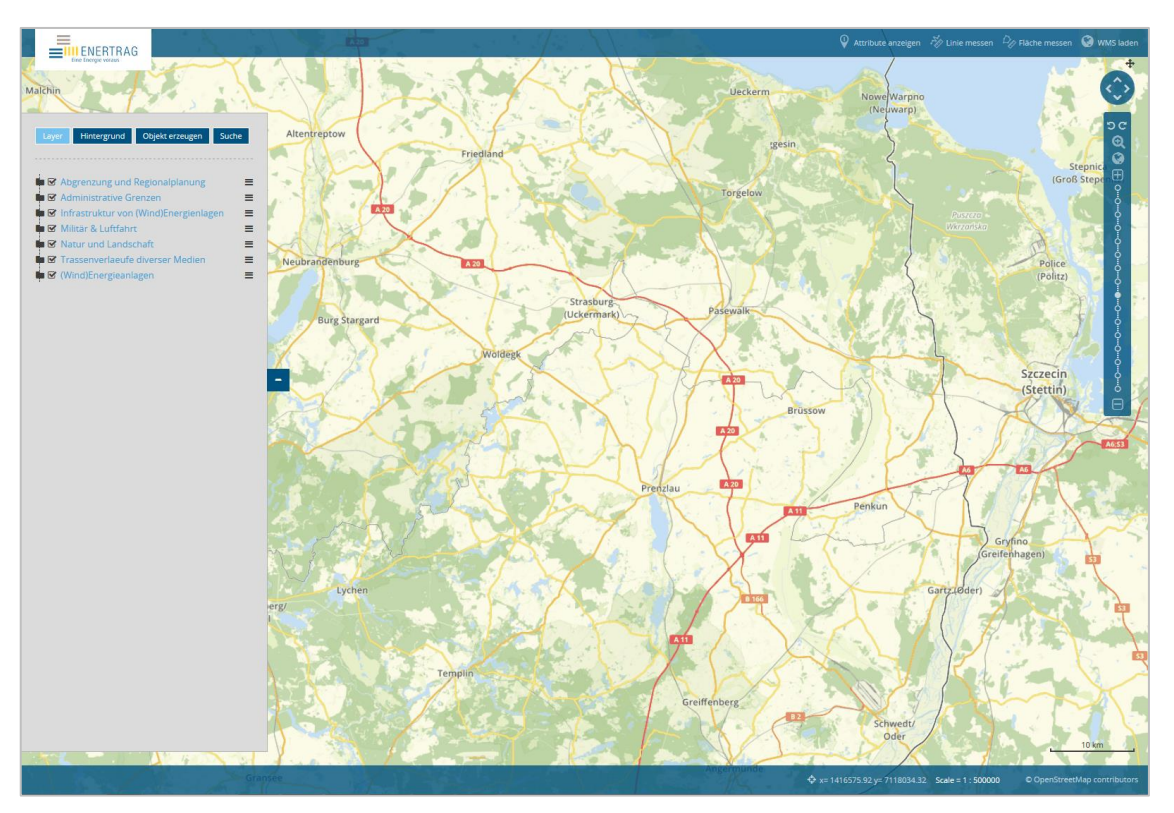

**Abb. 22: Oberfläche der erstellten Anwendung in Mapbender**

## <span id="page-45-1"></span><span id="page-45-0"></span>**6.2 Analyse der erstellten Fullscreen-Anwendung von Mapbender**

#### **Notwendige Funktionen**

- Import von internen WMS-Layern: Die internen WMS von GeoServer sind in der erstellten Anwendung komplett importiert. Sie können beliebig ein- und ausgeschaltet werden.
- Permanentes Verbleiben von WMS-Layern:

Der Layerbaum ist bei jedem Neustart der Anwendung gleich aufgebaut. Die darin enthaltenen WMS-Dienste verbleiben daher dauerhaft in der Anwendung. Vom Nutzer importierte WMS müssten allerdings bei jedem Neustart neu importiert werden, da alle Nutzer grundsätzlich mit der gleichen Anwendung arbeiten. Externe WMS würden dabei auf Dauer zu einer großen Unübersichtlichkeit führen.

Das Problem lässt sich aber damit lösen, dass sich Anwendungen kopieren lassen. Auf Anfrage eines Nutzers kann dementsprechend eine eigene Anwendung auf Basis der Hauptanwendung erstellt werden, die zusätzliche WMS-Dienste als permanente Layer enthält.

Feature Info:

Ein Feature Info-Aufruf erfolgt in Mapbender durch den Aufruf des Menüpunktes "Attribute anzeigen". Wird danach ein Mausklick auf einem Objekt auf der Karte ausgeführt, werden die entsprechenden Attribute in einem Pop-Up angezeigt. Sind mehrere Layer aktiviert, die an derselben räumlichen Position Daten besitzen (z.B. Landkreise, Gemeinden, Gemarkungen und Flure), so werden beim Feature Info-Aufruf von allen Layern die Attribute angezeigt (vgl. Abb. 23).

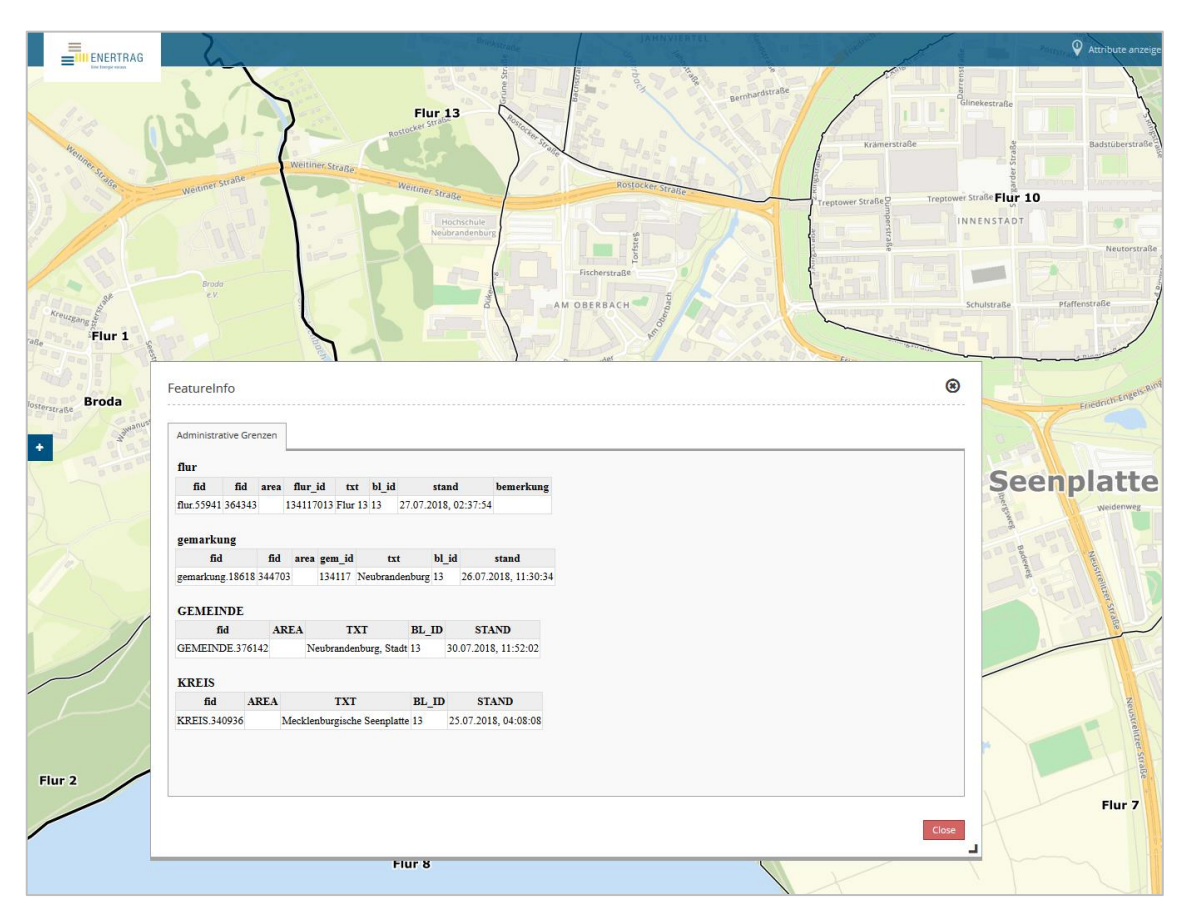

**Abb. 23: Feature Info-Aufruf in Mapbender**

<span id="page-46-0"></span>Gruppierung von Layern:

Die Layer sind nach interner Einteilung thematisch in Ordnern gruppiert. Alle Layer und Ordner befinden sich im "Layer-Tree" im Sidepane-Bereich der Anwendung. Die Reihenfolge der Ordner lässt sich verändern, ebenfalls die Reihenfolge der Layer innerhalb der Ordner. Ein Layer kann aber nicht von einem Ordner in einen anderen verschoben werden. Die Reihenfolge ist vor allem von Relevanz, wenn Objekte aus verschiedenen Layern übereinander liegen. In diesem Fall wird der Layer im Vordergrund angezeigt, der sich in der Ordnerhierarchie am weitesten oben befindet.

Distanzen und Flächen messen:

Im Toolbar-Bereich der Anwendung befinden sich die Menüpunkte "Linien messen" und "Flächen messen". Bei einem Mausklick auf das entsprechende Menü wird ein Pop-up geöffnet. Außerdem erscheint um die Spitze des Cursors ein oranger Kreis.

Bei "Linien messen" wird per Mausklick auf die Karte ein Punkt der Linie hinzugefügt. Ab zwei Punkten wird die Länge der Linie im Pop-up angezeigt. Bei Hinzufügen eines Punkts wird die neue Länge der Linie im Pop-up angezeigt, die alte Länge ist in der Zeile darunter sichtbar. Das lässt sich mit beliebig vielen Punkten fortsetzen. Per doppeltem Mausklick wird der abschließende Punkt der Messung erzeugt. Die endgültige Länge der gemessenen Linie wird im Pop-up in fett gedruckten Buchstaben angezeigt.

Bei "Flächen messen" wird per Mausklick auf die Karte ein Punkt der Fläche hinzugefügt. Ab drei Punkten wird eine Fläche sichtbar und deren Größe im Pop-up angezeigt. Beim Hinzufügen eines Punkts wird die neue Flächengröße im Pop-up angezeigt, die alte Flächengröße ist nicht mehr sichtbar (vgl. Abb. 23). Per doppeltem Mausklick wird der abschließende Punkt der Messung erzeugt.

Um eine Messung endgültig zu beenden, muss im Pop-up der "Close"-Button betätigt werden. Die beiden Funktionen sind außerdem so eingerichtet, dass sie nicht zeitgleich ausgeführt werden können. Wird also die Funktion "Flächen messen" aufgerufen, während "Linien messen" bereits geöffnet wurde, schließt sich diese Funktion im selben Moment.

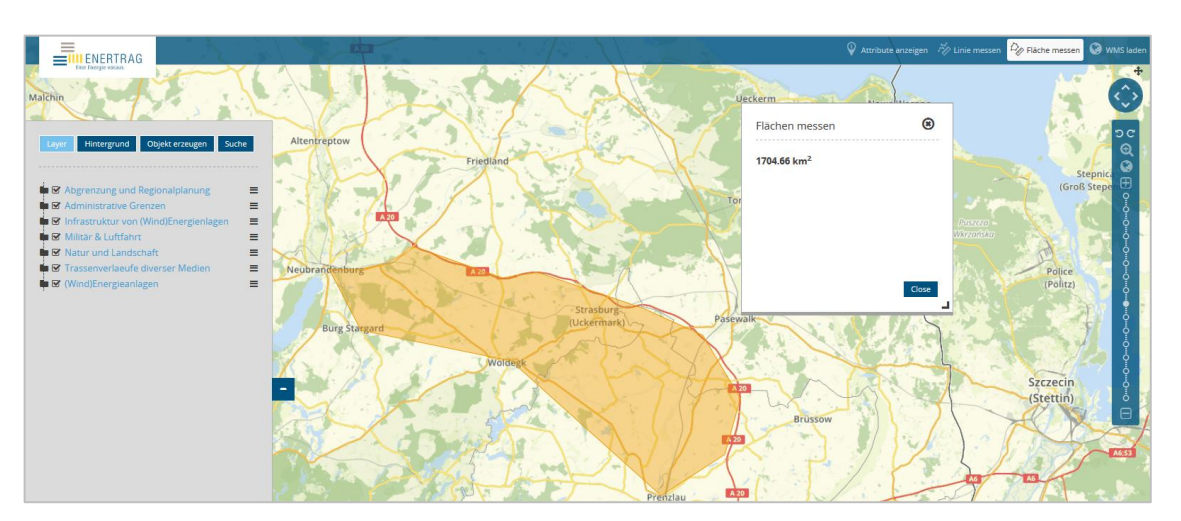

**Abb. 24: Gemessene Fläche in Mapbender**

<span id="page-47-0"></span>Suche über Name / Koordinaten:

Eine Suchfunktion kann über eine Verbindung zu einer Datenbank konfiguriert werden. Um die Verbindung zur Datenbank herzustellen, müssen Konfigurationsdateien entsprechend angepasst werden.

Die benötigten Informationen befinden sich in der PowerSystem-Datenbank. Allerdings besitzt die Datenbank kein einzelnes Geometrieattribut, was in einigen Anwendungsbereichen benötigt wird. Dafür werden einzelne Tabellen, wie z.B. Anlagen und Gemarkungen, parallel in einer PostGIS-Datenbank mit Geometrie-Attribut geführt. Zu dieser Datenbank wird über die Konfiguration in "parameters.yml" und "config.yml" eine Verbindung aufgebaut.

Im "Sidepane"-Bereich der Anwendung befindet sich der Menüpunkt "Suche". In einem Dropdown-Menü besteht dort die Wahl zwischen der Suche nach Anlagen oder Gemarkungen. Die Suche nach Anlagen wurde gewählt, da sich alle in das Programm integrierten Themen auf die Anlagen beziehen oder in Relation zu ihnen stehen. Als Suchfelder stehen die ID, der Name und der Langname zur Auswahl. Die ID ist ein eindeutiger Zahlenwert, der Name besteht aus jeweils zwei Zeichen, die durch ein Leerzeichen getrennt sind, im Format "BB BZ" (B = Buchstabe, Z = Zahl). Der Langname ist der ausgeschriebene Name der Anlage.

Die Suche einer Gemarkung ist eine abgeschwächte Namenssuche. Um eine Ortschafts- oder Adressensuche einzurichten, müsste eine entsprechende interne Datenbanktabelle mit einer dementsprechend großen Datenmenge angelegt werden. Die Gemarkungssuche ist dafür aber eine vertretbare Alternative. Als Suchfelder stehen die ID und der Name zur Auswahl (vgl. Abb. 25).

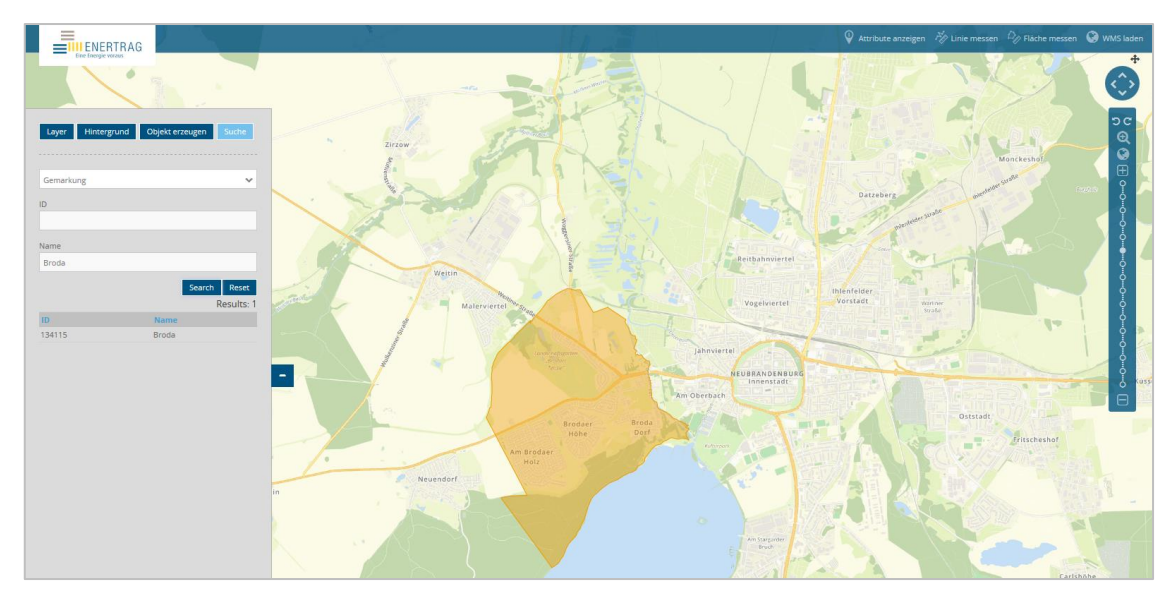

**Abb. 25: Suche einer Gemarkung in Mapbender**

<span id="page-48-0"></span>Punkte, Linien, Flächen generieren:

Im Sidepane-Bereich der Anwendung befindet sich der Menüpunkt "Objekte erzeugen". Dort gibt es die Optionen, Punkte, Linien, Polygone, Rechtecke oder Text zu erstellen (vgl. Abb. 26). Punkte werden per Mausklick auf die Karte erstellt. Um eine Linie zu

erzeugen, muss diese mindestens aus zwei Punkten bestehen. Per doppeltem Mausklick wird der abschließende Punkt der Linie angelegt. Um ein Polygon zu erzeugen, muss dieses mindestens drei Punkte enthalten. Per doppeltem Mausklick wird der abschließende Punkt der Fläche angelegt.

Bei der Erzeugung eines Rechtecks muss die linke Maustaste gedrückt gehalten werden und der Cursor über den Bildschirm bewegt werden. Beim Loslassen wird das Rechteck erzeugt.

Um einen Text der Karte hinzuzufügen, muss der Text zunächst in ein Textfeld eingetragen werden. Durch einen Mausklick auf die Karte wird der Text an der entsprechenden Stelle positioniert.

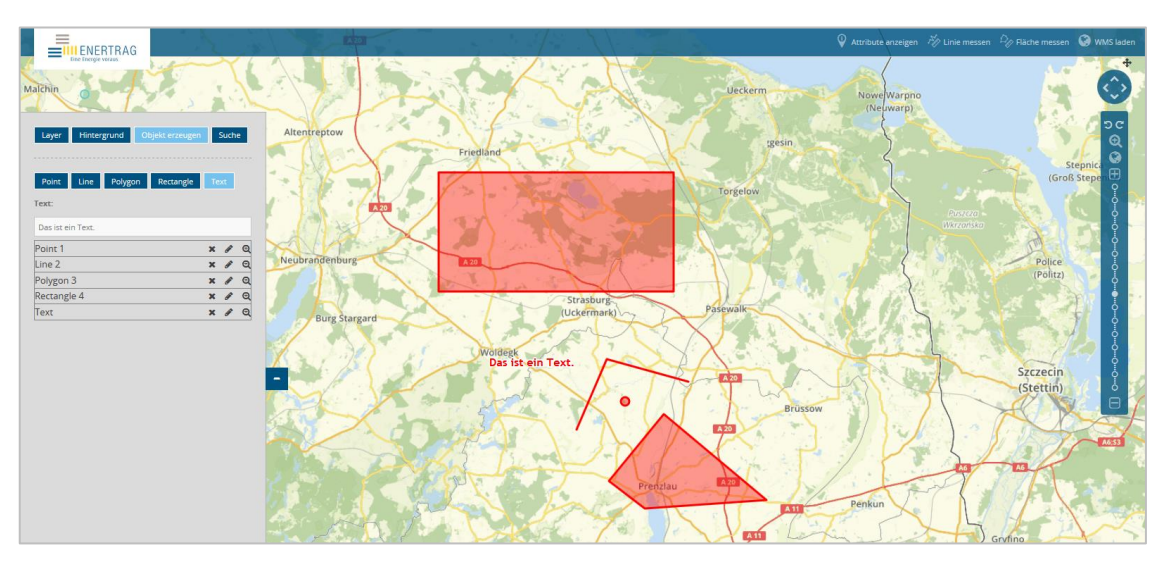

**Abb. 26: Temporär erzeugte Objekte in Mapbender**

#### <span id="page-49-0"></span>**Erweiterte Funktionen**

Routenplaner:

Ein Routenplaner ist in Mapbender nicht enthalten. Es gibt die Möglichkeit, einen Routenplaner wie z.B. Google Earth über ein Menü zu verlinken.

Gestrichelte Linien / schraffierte Flächen:

Der Stil, der von GeoServer einem Layer zugewiesen wird, wird in Mapbender exakt übernommen. Die Darstellung von gestrichelten Linien und schraffierten Flächen ist daher möglich (vgl. Abb. 27).

Objektfang:

Die Funktion Objektfang ist in der Grundversion Mapbender nicht vorhanden. Durch eigene Programmierung ließe sich diese Funktion aber durchaus umsetzen.

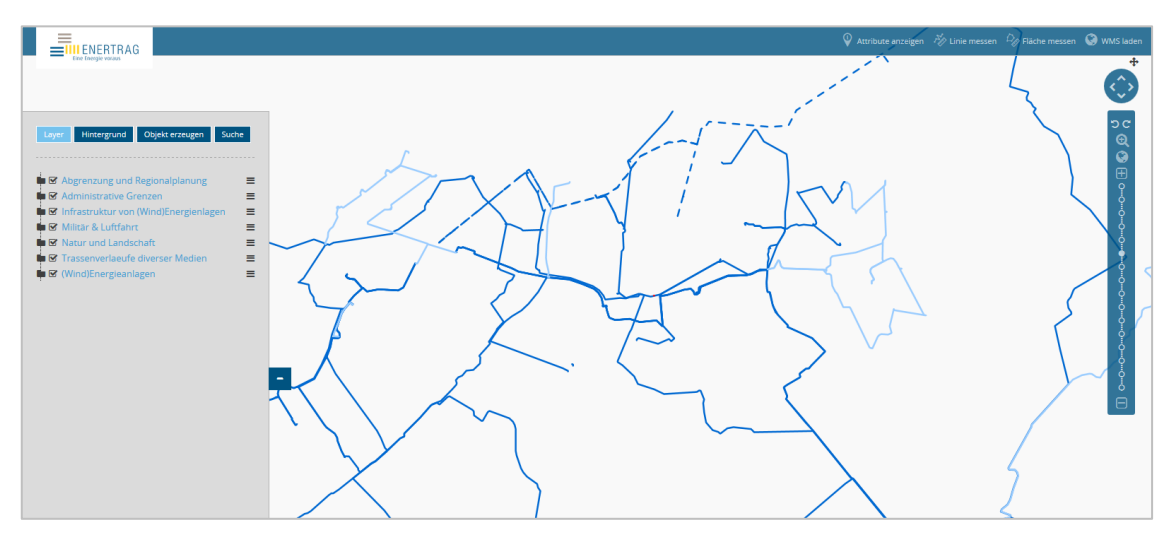

**Abb. 27: Darstellung von gestrichelten Linien in Mapbender**

<span id="page-50-0"></span>Topografische Karte / Orthophoto:

Als Hintergrundkarte kann ein WMS von OpenStreetMap verwendet werden. Bei OpenStreetMap handelt es sich um ein Projekt, das die ganze Welt in einer geografischen Datenbank darzustellen. Das Ziel ist, eventuell irgendwann jedes geografische Objekt der Erde abzubilden (vgl. [Ben10]). Die Daten können von jedem hinzugefügt oder bearbeitet werden. Die Nutzung der Daten in einer Anwendung ist dabei kostenlos, solange auf OpenStreetMap verwiesen wird.

Alternativ zur OpenStreetMap-Karte kann der Hintergrund auch kartenfrei bleiben.

 Importieren von DWG-Dateien: Bei Mapbender können keine DWG-Dateien importiert werden.

## **Sonstige Funktionen**

Preis:

Mapbender ist kostenlos nutzbar. Für OpenStreetMap gilt das Gleiche, solange ein Verweis auf deren Lizenzseite vorhanden ist.

Sprachen:

Es wurden eine deutsche und eine englische Anwendung angelegt. Französische und polnische Anwendungen sind für die Zukunft geplant. Je nach Bedarf kann eine neue Anwendung für jede benötigte Sprache erstellt werden.

• Betriebssysteme:

Mapbender ist serverseitig für die Betriebssysteme Windows und Linux verfügbar. Welche Betriebssystemversion jeweils mindestens vorhanden sein muss, wird von offizieller Seite nicht angegeben.

Installation:

Grundvoraussetzungen für die Installation von Mapbender sind die vorhandene Installation von Apache 2.2 oder 2.4, sowie mindestens die PHP-Version 5.6. Bei Windows kann die Installation über das MS4W-Paket (Mapserver for Windows) erfolgen. Nach dem Ausführen einer EXE-Datei kann Mapbender aus einer Liste von Programmen ausgewählt werden, wo es schließlich zusammen mit Apache u.a. installiert wird. Alternativ dazu ist eine manuelle Installation möglich, der entsprechende Ordner dafür kann auf der MS4W-Website (vgl. [Ms419]) heruntergeladen werden. In Linux ist ausschließlich eine manuelle Installation möglich.

#### <span id="page-51-0"></span>**6.3 Rollensystem**

Die Rollenverteilung wird in etwa so gehandhabt wie bei dem bestehenden System mit GeoServer und Google Earth. Das Rollensystem besteht aus zwei Hauptgruppen: Admin und Mitarbeiter. Dazu kommt eine beliebige Zahl an Gruppen, die unter der Beschreibung "Erweiterter Mitarbeiter" zusammengefasst werden (vgl. Abb. 28).

**Admin**: Zur Gruppe "Admin" gehören alle Mitarbeiter, die in der Firma zum GIS-Team gehören. Da themenspezifische Aufgaben zum Großteil unter den Mitarbeitern des GIS-Teams aufgeteilt werden, sollten alle einen Administratorzugang zu Mapbender haben. Zu den Hauptaufgaben eines "Admin" gehören u.a. das Bearbeiten von Anwendungen, Erstellen und Entfernen von Datenquellen, Anlegen von Nutzern und Gruppen.

**Mitarbeiter**: Zur Gruppe "Mitarbeiter" gehören alle Personen mit Mitarbeiterkennung des Unternehmens ENERTRAG, die nicht Bestandteil des GIS-Teams sind. "Mitarbeiter" können eine Anwendung öffnen und dürfen einen Feature Info-Aufruf durchführen, sowie alle weiteren Funktionen einer Anwendung nutzen. Änderungen an einer Anwendung dürfen sie nicht vornehmen.

**Erweiterter Mitarbeiter**: Hinter der Bezeichnung "Erweiterter Mitarbeiter" befindet sich eine beliebige Zahl an Gruppen, dessen Anzahl vom Bedarf der Mitarbeiter bei ENERTRAG abhängt. Dazu gehören alle Personen mit Mitarbeiterkennung des Unternehmens ENERTRAG, die eine oder mehrere Funktionen benötigen, die die Hauptanwendung nicht enthält. Bsp.: Ein Mitarbeiter benötigt einen Flurneuordnungs-WMS von Nordrhein-Westfalen als dauerhaften Layer in der Anwendung. Er wird einer neuen Gruppe zugeordnet, die auf eine weitere Anwendung zugreifen kann, die die

Basisanwendung um die gewünschte Funktion erweitert. Benötigt ein weiterer Mitarbeiter diese Funktion, wird er der gleichen Funktion zugeordnet. Braucht er aber stattdessen Zugriff auf einen WMS mit den Landkreisgrenzen aus Brandenburg, wird dieser Mitarbeiter einer neuen Gruppe zugeordnet, die auf eine andere Anwendung Zugriffsrechte besitzt. Durch die Existenz der "Erweiterter Mitarbeiter"-Gruppen wird vermieden, dass in der Hauptanwendung irgendwann so viele Layer und Funktionen vorhanden sind, dass die Übersichtlichkeit verloren geht. Durch die strikte Aufteilung auf viele Gruppen wird ebenfalls dafür gesorgt, dass jeder Nutzer nur die Dienste zur Verfügung hat, die er persönlich nutzen möchte.

Bei dem bestehenden System mit GeoServer und Google Earth gibt es lediglich die Rollen Admin und Mitarbeiter. Mit der Rolle des separaten Mitarbeiters soll umgesetzt werden, dass bei Bedarf ebenfalls externe WMS dauerhaft in einer Anwendung verbleiben.

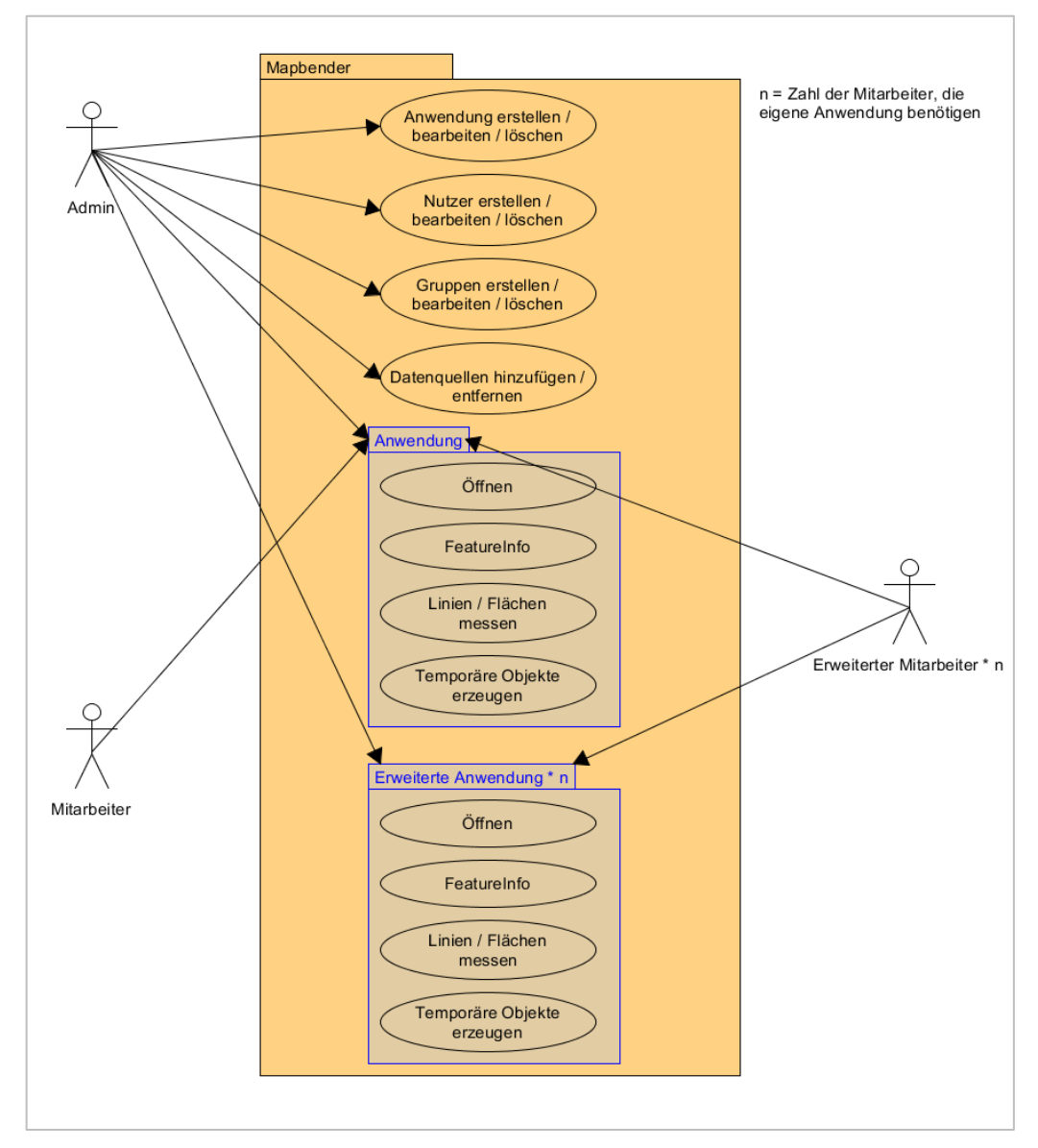

<span id="page-52-0"></span>**Abb. 28: Rollensystem in Mapbender**

# <span id="page-53-0"></span>**7. Weitere Entwicklung**

Durch die Anwendung "ENERTRAG DE" ist Mapbender auf Desktopcomputern, Tablets und Smartphones nutzbar. Die Anwendung basiert auf einem Fullscreen-Template, das optimiert ist für die Nutzung auf Desktopcomputern. Während die Bedienung bei Tablets aufgrund der Bildschirmgröße noch vertretbar funktioniert, kann es auf Smartphone-Bildschirmen etwas umständlich werden. Dafür bietet Mapbender ein Mobile-Template als Anwendungsbasis an. Durch größere Menüs und eine auf Touchscreens optimierte Bedienung eignet sich das Mobile-Template sehr gut für die Nutzung auf den entsprechenden Geräten.

Das Mobile-Template besteht aus drei Teilen: Content, Footer und Mobilepane. Im Content-Bereich befinden sich Elemente, wie die Karte und die Maßstabsleiste. Im Footer werden Buttons platziert, durch deren Aufruf die Mobilepane eingeblendet werden (vgl. Abb. 29). So können Elemente, wie z.B. der "Layer tree" oder "Hintergrund wechseln", eingeblendet werden.

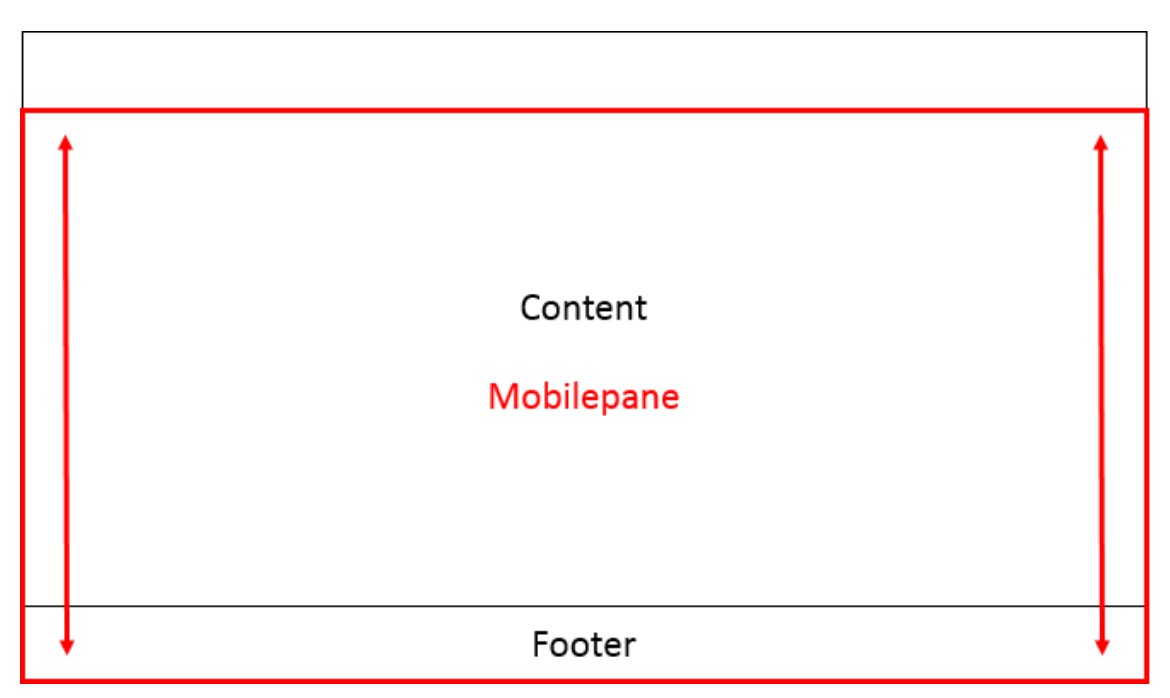

**Abb. 29: Aufbau des Mobile Template in Mapbender**

<span id="page-53-1"></span>Das Problem ist, dass nicht alle benötigten Elemente im Mobile-Template enthalten sind, die zur Umsetzung der notwendigen Funktionen benötigt werden.

- Unterstützte Elemente: Button, Map, Navigation toolbar, Feature Info, BaseSourceSwitcher, Layer tree
- Nicht unterstützte Elemente: Redlining, Search router, Line / Area ruler, Scale bar, Coordinates display, Scale display

# **7. Weitere Entwicklung**

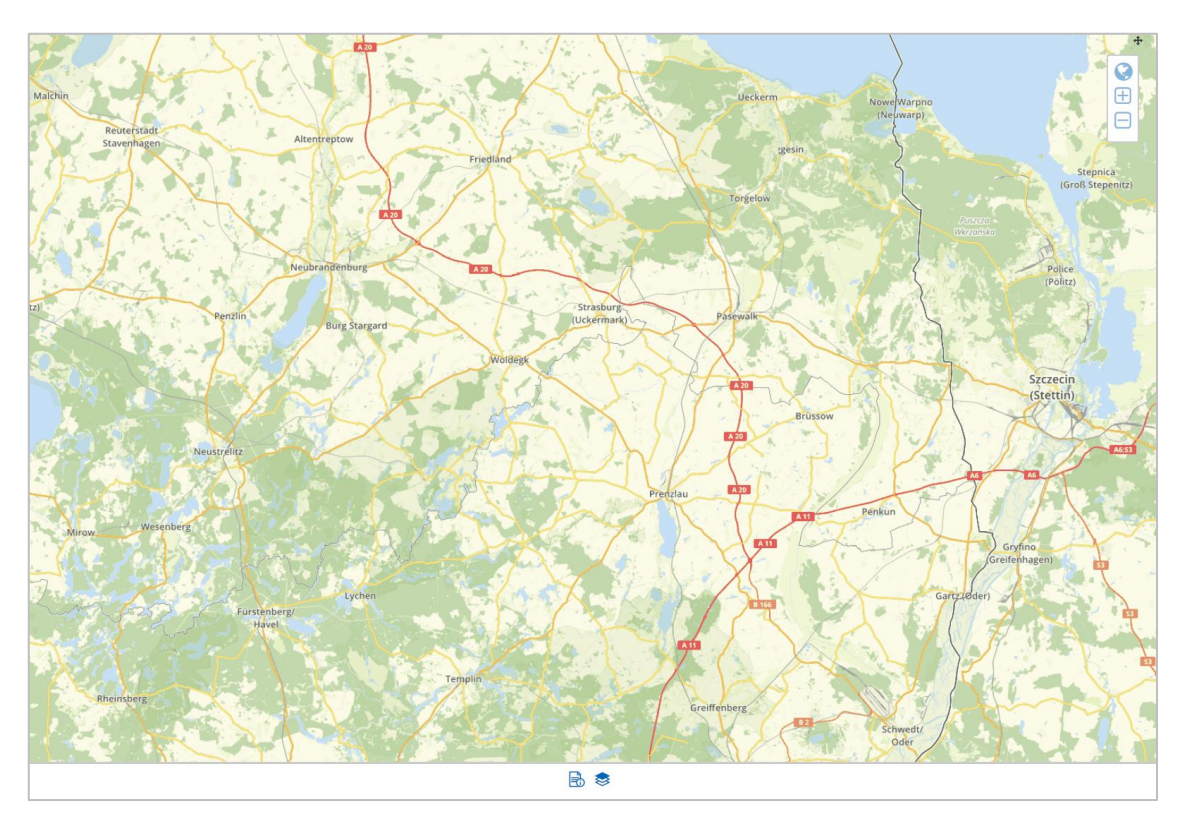

# **Abb. 30: Mobile Anwendung in der Übersicht**

<span id="page-54-0"></span>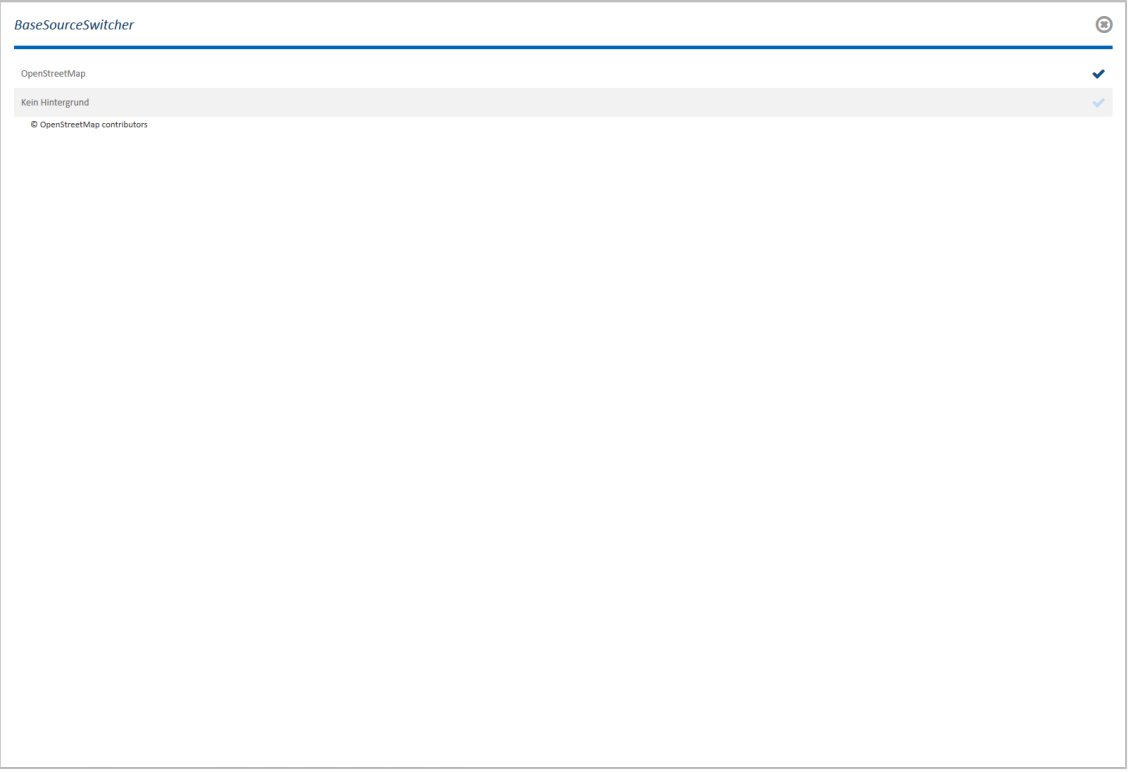

# <span id="page-54-1"></span>**Abb. 31: Aufgerufener Mobilepane-Bereich**

#### **7. Weitere Entwicklung**

Mapbender selbst befindet sich in stetiger Weiterentwicklung. Die WhereGroup ist ein aktiver Teil der GIS-Community, die sich mit den neuesten Anforderungen und Trends regelmäßig beschäftigt. Auf Konferenzen, wie z.B. FossGIS, gehören Vorträge und Anwendertreffen zur Weiterentwicklung von Mapbender jedes Jahr zum Programm (z.B. FossGIS 2019: 3 Termine (vgl. [Fos19]).

Dem Mobile-Template fehlen aktuell noch einige Funktionen, um damit nutzbare Web-Mapping-Anwendungen zu erstellen, in zukünftigen Versionen könnten diese aber nach und nach umgesetzt werden.

## <span id="page-56-0"></span>**8. Zusammenfassung**

Das Unternehmen ENERTRAG benutzt ein internes Web-GIS System, um relevante Daten den Mitarbeitern zur Verfügung zu stellen. Dabei werden Oracle Spatial and Graph, Powersystem und Shapefiles als Geodatenbasis, GeoServer als Kartenserver und Google Earth als Web-Mapping-Anwendung verwendet. Dieses System funktioniert, solange Desktopcomputer, Laptops oder Notebooks von den Mitarbeitern verwendet werden. Kommt es allerdings zur Nutzung von mobilen Geräten, wie Tablets oder Smartphones, ist das Web-GIS System unbrauchbar. Grund dafür sind verschiedene Google Earth Varianten. Während für Windows Google Earth Pro angeboten wird, kann auf den Betriebssystemen iOS und Android (die im Dezember 2018 zusammen am Absatz von Smartphones in Deutschland einen Marktanteil von 99% haben (vgl. [Sta19])) nur Google Earth Mobile installiert werden. Mit Google Earth Mobile lässt sich keine Verbindung zu GeoServer aufbauen, wodurch auf die angebotenen Geodaten nicht zugegriffen werden kann. Des Weiteren ist der Funktionsumfang im Vergleich zu Google Earth Pro stark beschnitten.

In einer internen Umfrage gaben ein Drittel der teilnehmenden Mitarbeiter des Unternehmens ENERTRAG an, dass sie im Arbeitsalltag ein mobiles Gerät verwenden. Diese Mitarbeiter können dementsprechend die angebotenen Geodaten nicht im vollen Umfang verwenden. Aus den weiteren Fragen wurden Anforderungen abgeleitet, die eine alternative Web-Mapping-Anwendung erfüllen muss.

Da eine Alternative primär für mobile Geräte benötigt wird, wurden zunächst der App Store in iOS und der Play Store in Android auf Mobile Apps untersucht. Dabei wurde schnell deutlich, dass neben Google Earth keine Mobile App in diesem Anwendungsbereich existiert, die für iOS und Android verfügbar ist. Daher wurde bei beiden Betriebssystemen jeweils die vielversprechendste Mobile App analysiert.

Bei iOS handelt es sich dabei um Map Plus. Die Applikation wird entwickelt vom chinesischen Unternehmen Duwei Technology. Während Map Plus einen Großteil der Anforderungen erfüllt, ist ein großer Negativpunkt vor allem der Preis. In der kostenlosen Version sind einige benötigte Funktionen nicht enthalten, die Vollversion kostet 21,99 €. Für das Betriebssystem Android ist die beste zur Verfügung stehende Mobile App SW Maps. Entwickelt von der nepalesischen Firma SOFTWEL Pvt Ltd., ist diese Applikation zwar kostenlos, hat allerdings im Vergleich zu Map Plus einen geringeren Funktionsumfang. Folgerichtig ist SW Maps ebenfalls nicht geeignet als alternative Web-Mapping-Anwendung. Beide Mobile Apps eignen sich gut für die Nutzung als GIS für mobile Geräte, haben dort ihre Vor- und Nachteile, als Web-Mapping-Anwendung sind aber beide nicht perfekt geeignet. Daher muss ein anderer Ansatz gewählt werden.

53

#### **8. Zusammenfassung**

Eine Web-Mapping-Anwendung kann ebenfalls auf Basis eines Webframeworks erstellt werden. Die meisten Vorteile bringt in diesem Bereich Mapbender mit sich. Bei Mapbender handelt es sich um ein in PHP, JavaScript und SQL implementiertes Webframework für Kartenanwendungen. Mapbender wird verwendet aufgrund der anwenderfreundlichen Bedienung und dem integrierten Rollensystem, das die Benutzung in einem Unternehmen einfacher gestaltet.

Innerhalb von Mapbender lassen sich Web-Mapping-Anwendungen mit wenig bis keinem Programmieraufwand erstellen. Die im Zuge dieser Arbeit erstellte Anwendung mit Mapbender erfüllt alle erforderlichen Funktionen und einen Teil der erweiterten Funktionen, so dass sie Google Earth als Web-Mapping-Anwendung im internen Web-GIS des Unternehmens ENERTRAG ersetzen kann (vgl. Abb. 31).

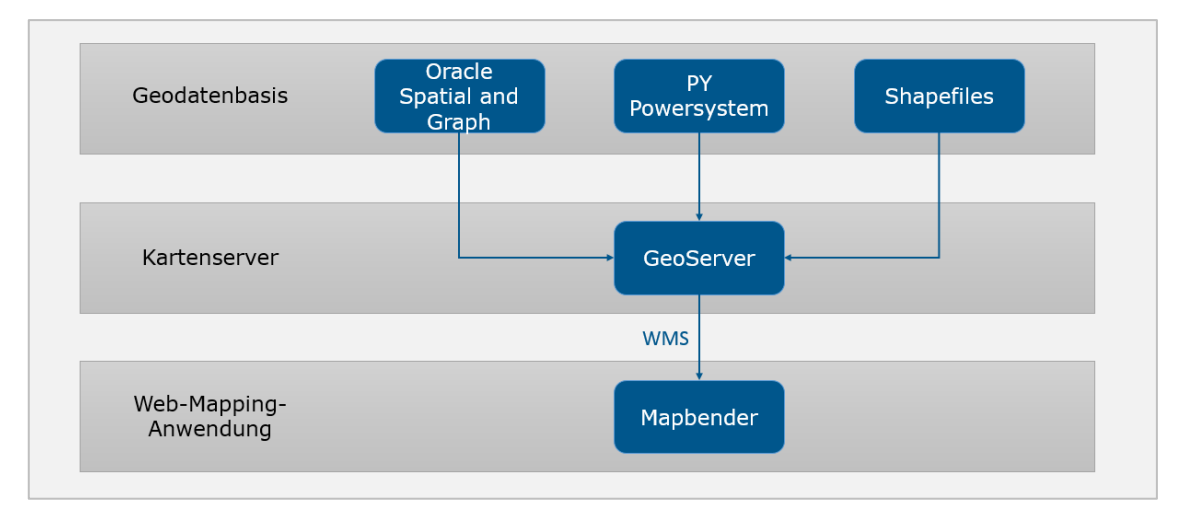

**Abb. 32: Architektur des neuen Systems**

<span id="page-57-0"></span>Die Bedienung der Anwendung auf mobilen Geräten ist nicht für diese Endgeräte optimiert, dafür enthält Mapbender allerdings eine Vorlage. In dieser Vorlage sind die Oberflächen größer und auf einem Touchscreen einfach auszuwählen. In dieser Vorlage lassen sich derzeit noch nicht alle Funktionen umsetzen, in zukünftigen Mapbender-Versionen ist dort aber mit Fortschritten zu rechnen.

#### **Quellenverzeichnis**

- [Aut16] Autodesk Help (2016): "2D-Objektfang (Schaltfläche Statusleiste)". URL: https://knowledge.autodesk.com/de/support/autocad/learnexplore/caas/CloudHelp/cloudhelp/2016/DEU/AutoCAD-Core/files/GUID-258AA5A6-39B2-4CFC-B4ED-C5F0DA3D2EE8-htm.html (Abgerufen am 19.03.19)
- [Aut19] Autodesk: "Was ist DWG?" URL: https://www.autodesk.de/products/dwg (Abgerufen am 19.03.2019)
- [Ben10] Bennett, Jonathan: "OpenStreetMap: Be your own Cartographer". Packt Publishing, Birmingham
- [Duw19] Duwei Technology: "Map Plus". URL: https://duweis.com/en/ mapplus.html (Abgerufen am 19.03.2019)
- [Fos19] FossGIS 2019: "Programm". URL: https://pretalx.com/ fossgis2019/schedule/ (Abgerufen am 02.04.2019)
- [Gat19] Gateway Geomatics: "MapServer for Windows (MS4W)". URL: https://www.ms4w.com/download.html (Abgerufen am 08.02.2019)
- [Geo19] GeoServer: "What is Geoserver?". URL: http://geoserver.org/about/ (Abgerufen am 24.01.2019)
- [Gib06] Gibson, Rich; Erle, Schuyler (2006): "Google Maps Hacks: Tips & Tools for Geographic Searching and Remixing", O'Reilly Media, Sebastopol
- [Goo19a] Google: "Earth-Versionen". URL: https://www.google.com/intl/de\_ALL/earth/versions/ (Abgerufen am 24.01.2019)
- [Goo19b] Google: "Preise für Maps, Routes und Places". URL: https://cloud.google.com/maps-platform/pricing/sheet/ (Abgerufen am 06.02.2019)
- [Jan10] Jansen, Marc; Adams, Till (2010): "OpenLayers: Webentwicklung mit dynamischen Karten und Geodaten". Open Source Press, München
- [Kor08] Korduan, Peter; Zehner, Marco L. (2008): "Geoinformation im Internet: Technologien zur Nutzung raumbezogener Informationen im WWW". Herbert Wichmann Verlag, Verlagsgruppe Hüthig Jehle Rehm GmbH, ISBN: 978-3-87907-456-3
- [Lan19] Landesvermessung und Geoinformation Brandenburg: "Digitale Orthophotos". URL: https://www.geobasis-bb.de/geodaten/dop.htm (Abgerufen am 06.03.2019)
- [Map19] Mapbender: "Mapbender Quickstart: Erste Schritte mit Mapbender". URL: https://doc.mapbender.org/de/quickstart.html
- [Mas12] Mascaroni, Cinzia (09.2012): "Oracle Spatial renamed Oracle Spatial and Graph". URL: https://blogs.oracle.com/emeavadnews/oracle-spatialrenamed-oracle-spatial-and-graph (Abgerufen am 24.01.2019)
- [Mit08] Mitchell, Tyler; Überarbeitung: Emde, Astrid; Christl, Arnulf (2008): "Web Mapping mit Open Source GIS-Tools", O'Reilly Verlag GmbH & Co. KG, Köln
- [Ms419] MS4W: "Download Packages". URL: https://ms4w.com/download.html (Abgerufen am 20.03.2019)
- [Ple97] Plewe, Brandon (1997): "GIS online: information retrieval, mapping and the Internet". OnWord Press
- [Plu19] Plus Codes: "What are Plus Codes?" URL: https://plus.codes/ (Abgerufen am 24.01.2019)
- [Sch17] Schuldt, Tino (2017): "Entwicklung eines webbasierten GIS zur Überwachung und Analyse von Extensionsklüften an der marokkanischen Atlantikküste". Masterarbeit an der Hochschule Neubrandenburg
- [Sof19] SOFTWEL Pvt Ltd.: "SW Maps" URL: http://swmaps.softwel.com.np/ (Abgerufen am 19.03.2019)

[Sta19] Statista (2019): "Marktanteile von Android und iOS am Absatz von Smartphones in Deutschland von Januar 2012 bis Dezember 2018". URL: https://de.statista.com/statistik/daten/studie/256790/umfrage/marktanteil e/von-android-und-ios-am-smartphone-absatz-in-deutschland/ (Abgerufen am 06.03.2019)

# **Abbildungsverzeichnis**

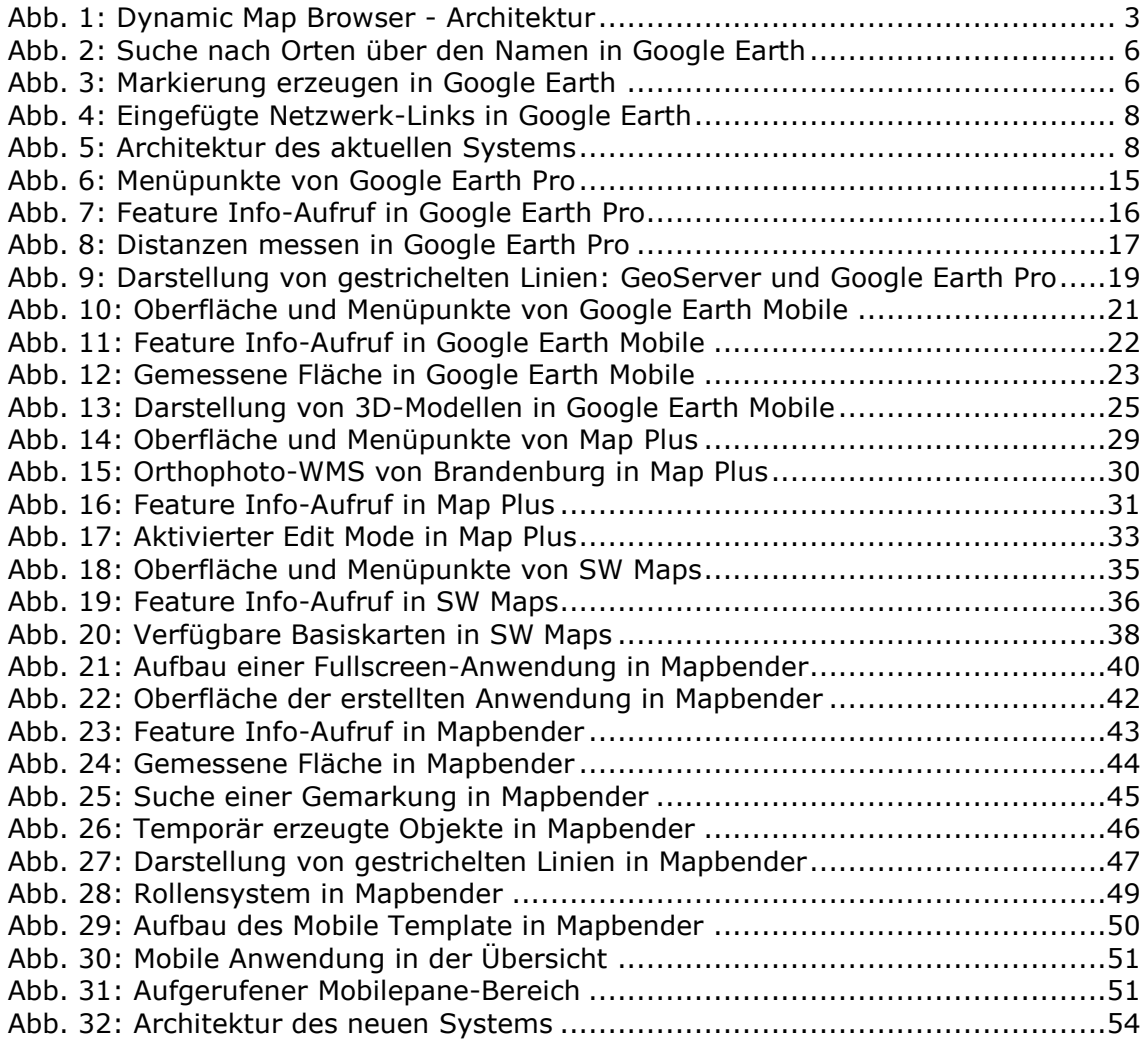

## **Tabellenverzeichnis**

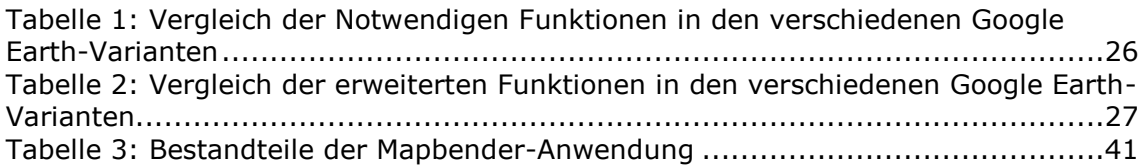

# **Diagrammverzeichnis**

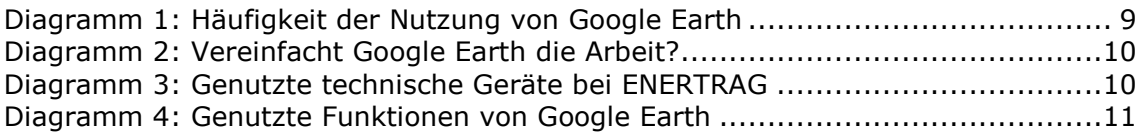

#### **Anhang**

#### Installation von Mapbender

Im Rahmen der Arbeit wird zunächst Mapbender unter Windows lokal installiert. Dabei wird die Version 3.0.6.3 von Mapbender verwendet. Mapbender ist neben MapServer, GDAL, Apache, PHP und MapCache Bestandteil des Pakets Mapserver for Windows (MS4W). Die Anwendung lässt sich über dieses Paket installieren. Beim Ausführen der MS4W.exe kann das Programm in einer Liste von Anwendungen ausgewählt und installiert werden.

Mapbender lässt sich anschließend über "http://localhost/mapbender/app.php" oder "http://localhost/mapbender/app\_dev.php" aufrufen. Während es sich bei der ersten URL um den Standardmodus handelt, wird bei der zweiten URL der Entwicklungsmodus erreicht. Dort sind zusätzliche Informationen über z.B. Fehlermeldungen, Datenbankabfragen oder Speicherverbrauch enthalten. Generell sollte der Entwicklungsmodus nur genutzt werden, um Anwendungen zu entwickeln, im Betrieb sollte immer auf den Standardmodus verwiesen werden.

Um mit der Administration von Mapbender zu beginnen, ist ein Nutzer mit der Kennung "root" vorhanden.

Nach erfolgreicher Einrichtung unter Windows wird Mapbender mit der Version 3.0.7.5 auf einem Linux-Server in der Firmenumgebung installiert. Dazu wird die Anwendung in dem Ordner /var/www/ hinzugefügt. Da die Anwendung über einen Apache HTTP Server läuft, muss im Verzeichnis von Apache eine Konfigurationsdatei abgelegt werden, in der unter anderem die URL als Alias bestimmt wird.

#### Erstellen einer Anwendung in Mapbender

Unter dem Menüpunkt "Application" kann eine neue Anwendung erstellt werden. Eine Anwendung ist eine Zusammensetzung aus verschiedenen Funktionen, die Mapbender bereitstellt.

Um eine Verbindung zu GeoServer und den dort erstellten WMS herzustellen, muss eine Datenquelle eingerichtet werden. Diese kann unter dem Menüpunkt "Add Source" hinzugefügt werden. Über die "GetCapabilities"-URL des Arbeitsbereichs in GeoServer kann auf alle Layer zugegriffen werden, die sich in diesem Arbeitsbereich befinden. Um eine Anwendung zu erstellen, erhält sie einen Namen, eine URL und optional ein Titelbild. Dazu wird ein Template ausgewählt, auf dem die Anwendung basieren soll.

## **Eidesstattliche Erklärung**

Hiermit versichere ich, die vorliegende Bachelorarbeit ohne Hilfe Dritter und nur mit den angegebenen Quellen und Hilfsmitteln angefertigt zu haben. Alle Stellen, die aus den Quellen entnommen wurden, sind als solche kenntlich gemacht worden. Diese Arbeit hat in gleicher oder ähnlicher Form noch keiner Prüfungsbehörde vorgelegen.

Neubrandenburg, den

*Unterschrift*